# **Moxa Industrial Linux 1 (Debian 9) Manual for Arm-based Computers**

**Version 5.2, June 2024** 

**[www.moxa.com/products](https://www.moxa.com/products)**

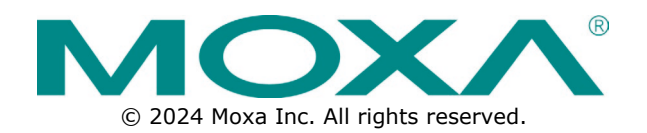

## **Moxa Industrial Linux 1 (Debian 9) Manual for Arm-based Computers**

The software described in this manual is furnished under a license agreement and may be used only in accordance with the terms of that agreement.

## **Copyright Notice**

© 2024 Moxa Inc. All rights reserved.

## **Trademarks**

The MOXA logo is a registered trademark of Moxa Inc. All other trademarks or registered marks in this manual belong to their respective manufacturers.

## **Disclaimer**

- Information in this document is subject to change without notice and does not represent a commitment on the part of Moxa.
- Moxa provides this document as is, without warranty of any kind, either expressed or implied, including, but not limited to, its particular purpose. Moxa reserves the right to make improvements and/or changes to this manual, or to the products and/or the programs described in this manual, at any time.
- Information provided in this manual is intended to be accurate and reliable. However, Moxa assumes no responsibility for its use, or for any infringements on the rights of third parties that may result from its use.
- This product might include unintentional technical or typographical errors. Changes are periodically made to the information herein to correct such errors, and these changes are incorporated into new editions of the publication.

## **Technical Support Contact Information**

**[www.moxa.com/support](https://www.moxa.com/support)**

## **Table of Contents**

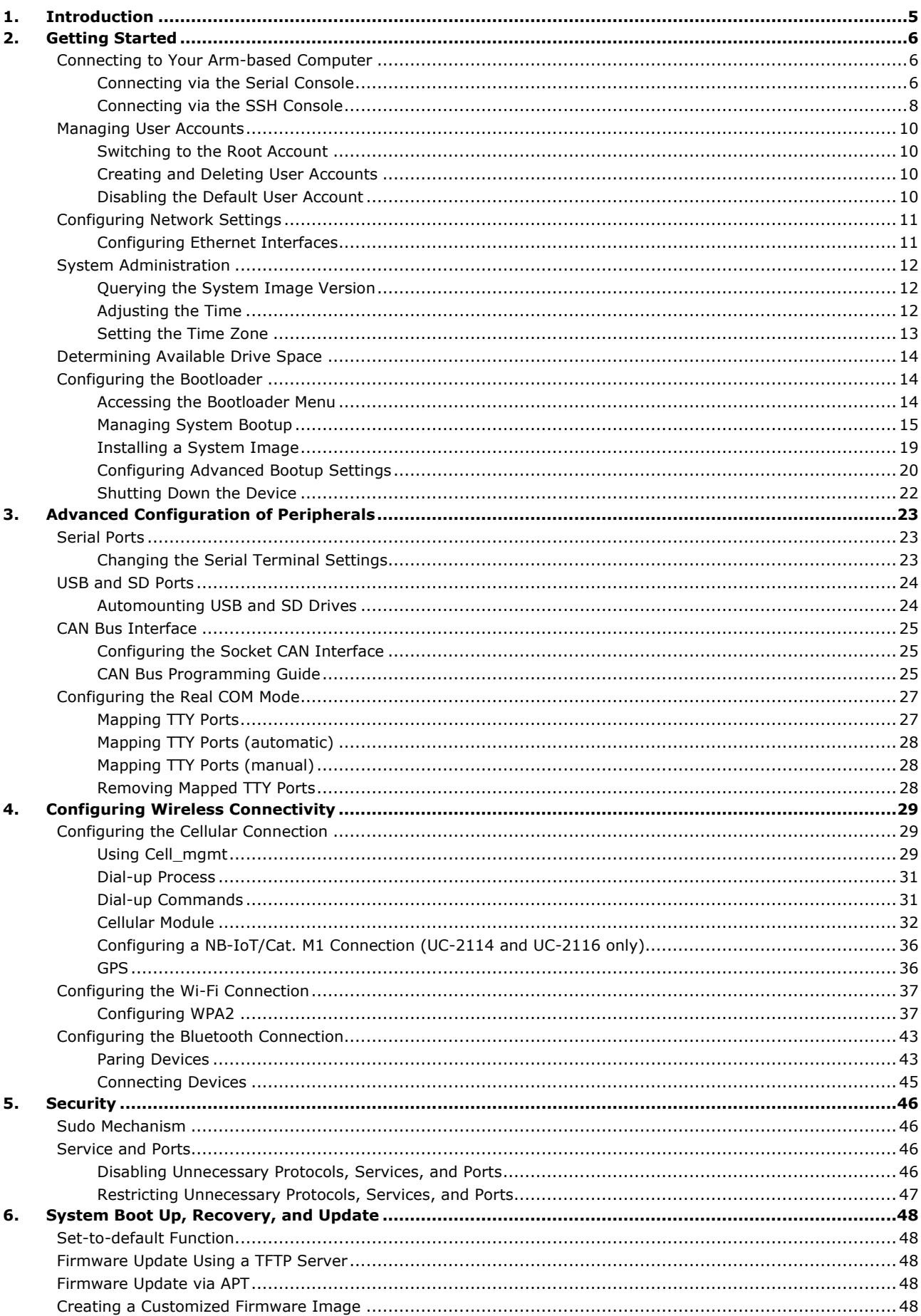

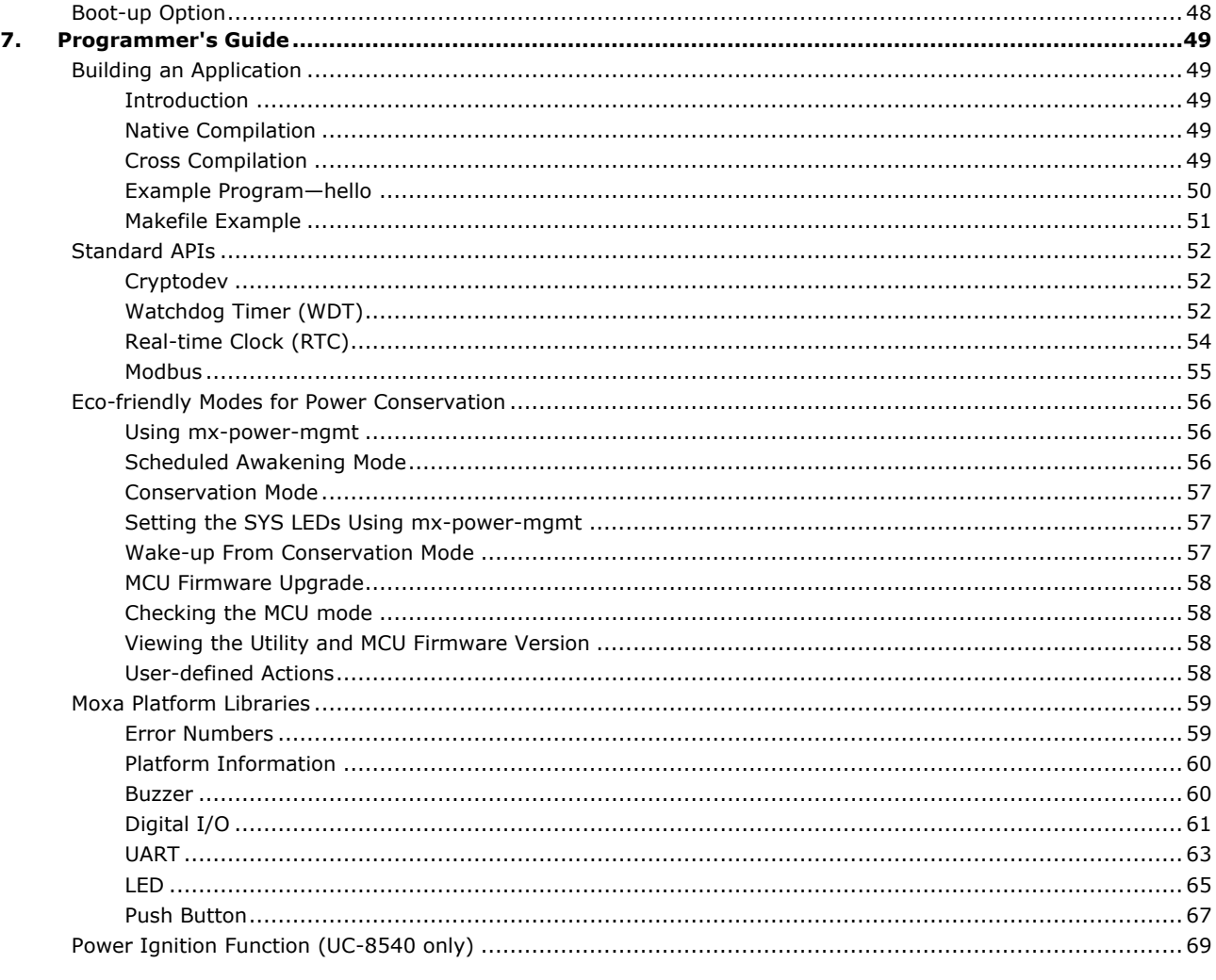

<span id="page-4-0"></span>This user manual is applicable to Moxa's Arm-based computers listed below and covers the complete set of instructions applicable to all the supported models. Detailed instructions on configuring advanced settings are covered in Chapter 3 and Chapter 4 of the manual. Before referring to sections in these chapters, confirm that the hardware specification of your computer model supports the functions/settings covered therein.

### **Moxa's Arm-based Computing Platforms**

- UC-2100 Series
- UC-2100-W Series
- UC-3100 Series
- UC-5100 Series
- UC-8100 Series (firmware V3.0.0 and higher)
- UC-8100-ME-T Series
- UC-8100A-ME-T Series
- UC-8200 Series
- UC-8410A Series
- UC-8540 Series
- UC-8580 Series

### **Moxa Industrial Linux**

Moxa Industrial Linux (MIL) is the optimized Linux distribution for Industrial applications and users, which is released and maintained by Moxa.

The MIL is based on Debian and integrated with several feature sets designed for strengthening and accelerating user's application development as well as ensuring the reliability of system deployment.

Furthermore, the major versions of MIL comply with Moxa's Superior long-term support (SLTS) policy. Moxa will maintain each version of the MIL for 10 years from its launch date. The extended support (ES) may also be purchased by request for additional maintenance. This makes MIL an optimal choice as a Linux operating system for industrial applications.

<span id="page-5-0"></span>In this chapter, we describe how to configure the basic settings Moxa's Arm-based computers.

## <span id="page-5-1"></span>**Connecting to Your Arm-based Computer**

You will need another computer to connect to the Arm-based computer and log on to the command line interface. There are two ways to connect: through serial console cable or through Ethernet cable. Refer to the Hardware Manual to see how to set up the physical connections.

The default login username and password are:

**Username: moxa Password: moxa**

The username and password are the same for all serial console and SSH remote log in actions. Root account login is disabled until you manually create a password for the account. The user **moxa** is in the **sudo** group so you can operate system level commands with this user using the **sudo** command. For additional details, see the *Sudo Mechanism* section in Chapter 5.

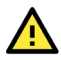

### **ATTENTION**

For security reasons, we recommend that you disable the default user account and create your own user accounts.

## <span id="page-5-2"></span>**Connecting via the Serial Console**

This method is particularly useful when using the computer for the first time. The signal is transmitted over a direct serial connection, so you do not need to know either of its two IP addresses in order to connect to the Arm-based computer. To connect through the serial console, configure your PC's terminal software using the following settings.

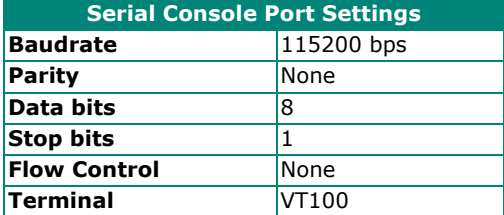

Below we show how to use the terminal software to connect to the Arm-based computer in a Linux environment and in a Windows environment.

### **Linux Users**

 $\overrightarrow{r}$ 

#### **NOTE**

These steps apply to the Linux PC you are using to connect to the Arm-based computer. Do NOT apply these steps to the Arm-based computer itself.

Take the following steps to connect to the Arm-based computer from your Linux PC.

1. Install **minicom** from the package repository of your operating system.

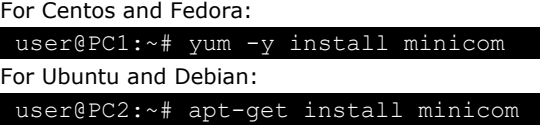

- 2. Use the **minicom –s** command to enter the configuration menu and set up the serial port settings.
- 3. Select **Serial port setup**.

user@PC1:~# minicom –s

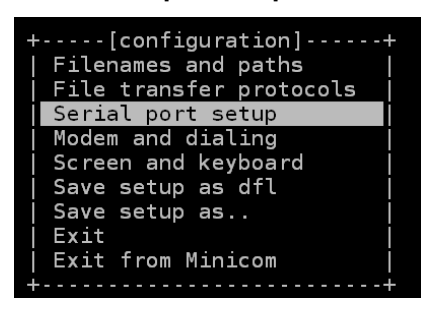

4. Select **A** to change the serial device. Note that you need to know which device node is connected to the Arm-based computer.

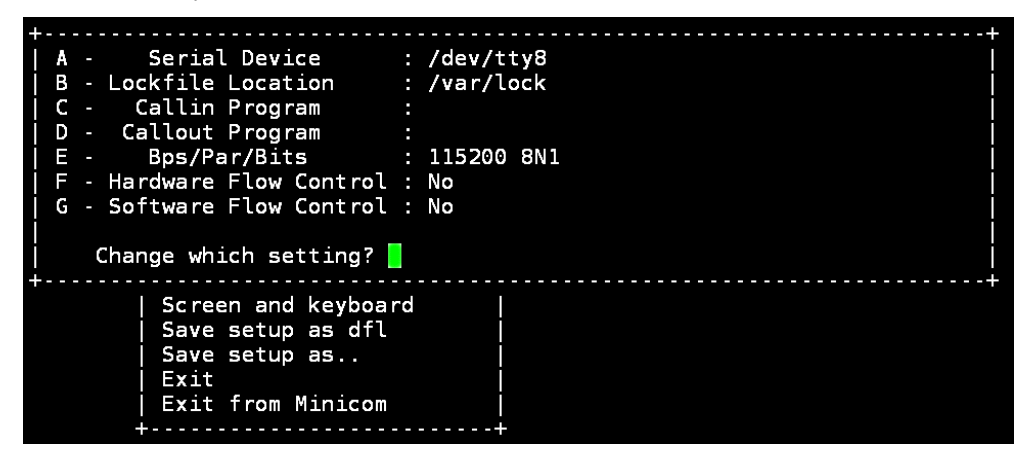

- 5. Select **E** to configure the port settings according to the **Serial Console Port Settings** table provided.
- 6. Select **Save setup as dfl** (from the main configuration menu) to use default values.
- 7. Select **Exit from minicom** (from the configuration menu) to leave the configuration menu.
- 8. Execute **minicom** after completing the above configurations.

user@PC1:~# minicom

### **Windows Users**

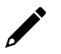

#### **NOTE**

These steps apply to the Windows PC you are using to connect to the Arm-based computer. Do NOT apply these steps to the Arm-based computer itself.

Take the following steps to connect to the Arm-based computer from your Windows PC.

1. Download PuTTY http://www.chiark.greenend.org.uk/~sgtatham/putty/download.html to set up a serial connection with the Arm-based computer in a Windows environment. The figure below shows a simple example of the configuration that is required.

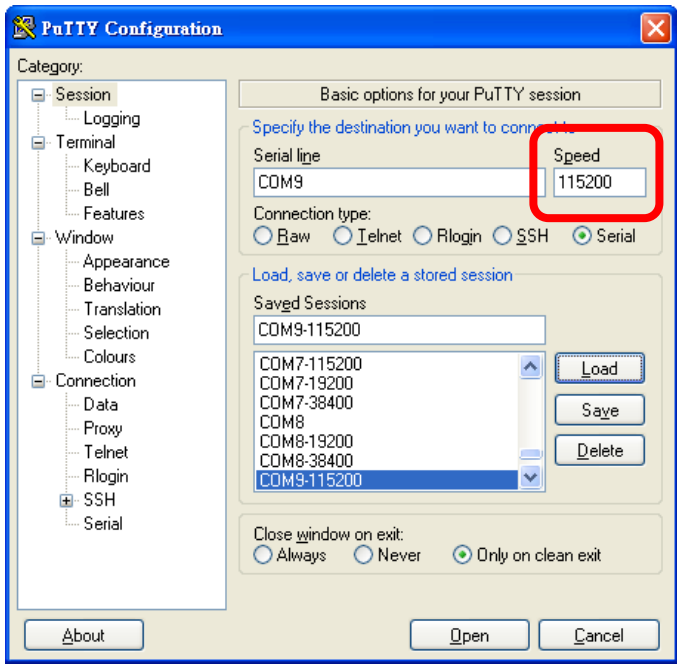

2. Select the **Serial** connection type and choose settings that are similar to the Minicom settings.

## <span id="page-7-0"></span>**Connecting via the SSH Console**

The Arm-based computer supports SSH connections over an Ethernet network. Use the following default IP addresses to connect to the Arm-based computer.

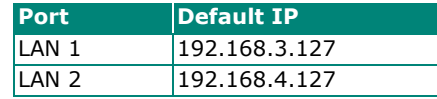

### **Linux Users**

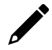

#### **NOTE**

These steps apply to the Linux PC you are using to connect to the Arm-based computer. Do NOT apply these steps to the Arm-based computer itself. Before you run the **ssh** command, be sure to configure the IP address of your notebook/PC's Ethernet interface in the range of 192.168.3.0/24 for LAN1 and 192.168.4.0/24 for LAN2.

Use the **ssh** command from a Linux computer to access the computer's LAN1 port.

#### user@PC1:~ ssh moxa@192.168.3.127

Type **yes** to complete the connection.

```
The authenticity of host '192.168.3.127' can't be established. 
RSA key fingerprint is 8b:ee:ff:84:41:25:fc:cd:2a:f2:92:8f:cb:1f:6b:2f. 
Are you sure you want to continue connection (yes/no)? yes_
```
## **ATTENTION**

#### Rekey SSH regularly

In order to secure your system, we suggest doing a regular SSH-rekey, as shown in the following steps: When prompted for a passphrase, leave the passphrase empty and press enter.

```
moxa@Moxa:~$ cd /etc/ssh
moxa@Moxa:~$ sudo rm -rf
ssh_host_ed25519_key2
                          ssh_host_ecdsa_key
                                                 ssh_host_rsa_key
ssh_host_ed25519_key.pub ssh_host_ecdsa_key.pub ssh_host_rsa_key.pub
moxa@Moxa:~$ sudo ssh-keygen -t rsa -f /etc/ssh/ssh host rsa key
moxa@Moxa:~$ sudo ssh-keygen -t dsa -f /etc/ssh/ssh_host_dsa_key
moxa@Moxa:~$ sudo ssh-keygen -t ecdsa -f /etc/ssh/ssh_host_ecdsa_key
moxa@Moxa:~$ sudo /etc/init.d/ssh restart
```
For more information about SSH, refer to the following link.

<https://wiki.debian.org/SSH>

### **Windows Users**

## **NOTE**

These steps apply to the Windows PC you are using to connect to the Arm-based computer. Do NOT apply these steps to the Arm-based computer itself.

Take the following steps from your Windows PC.

Click on the link http://www.chiark.greenend.org.uk/~sgtatham/putty/download.html to download PuTTY (free software) to set up an SSH console for the Arm-based computer in a Windows environment. The following figure shows a simple example of the configuration that is required.

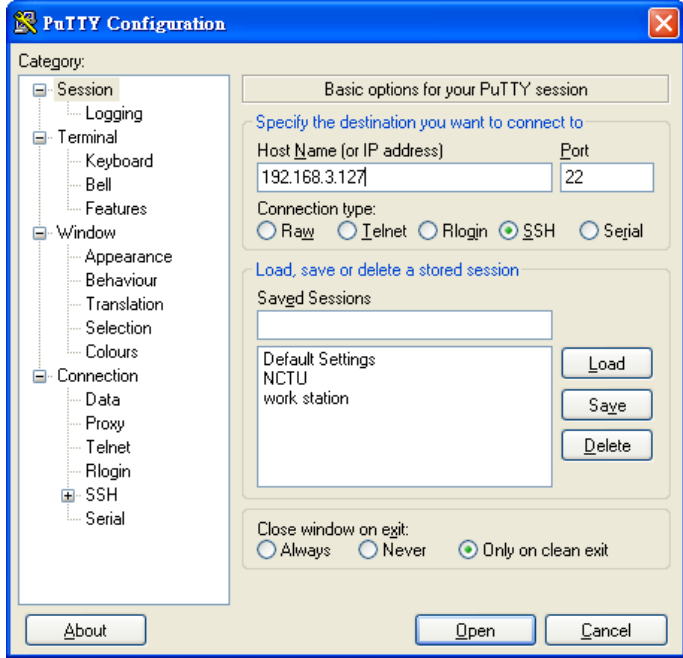

## <span id="page-9-0"></span>**Managing User Accounts**

## <span id="page-9-1"></span>**Switching to the Root Account**

You can switch to root account using the sudo -i (or sudo su) command. For security reasons, do not operate the **all** commands from the **root** account.

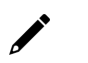

## **NOTE**

Click the following link for more information on the **sudo** command.

<https://wiki.debian.org/sudo>

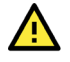

## **ATTENTION**

You might get the **permission denied** message when using pipe or redirect behavior with a non-root account.

You must use '**sudo su –c**' to run the command instead of using >, <, >>, <<, etc.

**Note:** The single quotes enclosing the full command are required.

## <span id="page-9-2"></span>**Creating and Deleting User Accounts**

You can use the **useradd** and **userdel** commands to create and delete user accounts. Be sure to reference the main page of these commands to set relevant access privileges for the account. The following example shows how to create a **test1** user in the **sudo** group whose default login shell is **bash** and has home directory at **/home/test1:** 

moxa@Moxa:~# sudo useradd -m -G sudo -s /bin/bash test1

To change the password for test1, use the **passwd** option along with the new password. Retype the password to confirm the change.

moxa@Moxa:~# sudo passwd test1 Enter new UNIX password: Retype new UNIX password: passwd: password updated successfully

To delete the user **test1**, use the **userdel** command.

moxa@Moxa:# sudo userdel test1

## <span id="page-9-3"></span>**Disabling the Default User Account**

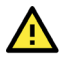

## **ATTENTION**

**You should first create a user account before you disable the default account.**

Use the **passwd** command to lock the default user account so that the **moxa** user cannot log in.

root@Moxa:# passwd –l moxa

To unlock the user moxa:

root@Moxa:# passwd –u moxa

## <span id="page-10-0"></span>**Configuring Network Settings**

## <span id="page-10-1"></span>**Configuring Ethernet Interfaces**

After the first login, you can configure the Arm-based computer's network settings to fit your application better. Note that it is more convenient to manipulate the network interface settings from the serial console than from an SSH login because an SSH connection can disconnect when there are network issues, and the connection must be reestablished.

## **Modifying Network Settings via the Serial Console**

In this section, we use the serial console to configure the Arm-based computer's network settings. Follow the instructions in the *Connecting to the Arm-based Computer* section under *Getting Started*, to access the Console Utility of the target computer via the serial Console port, and then type **cd /etc/network** to change directories.

```
moxa@Moxa:~$ cd /etc/network/ 
moxa@Moxa:/etc/network/~$
```
Type **sudo vi interfaces** to edit the network configuration file in the **vi** editor. You can configure the Arm-based computer's Ethernet ports to use either **static** or **dynamic** (DHCP) IP addresses.

### **Setting a Static IP address**

To set a static IP address for the Arm-based computer, use the **iface** command to modify the default gateway, address, network, netmask, and broadcast parameters of the Ethernet interface.

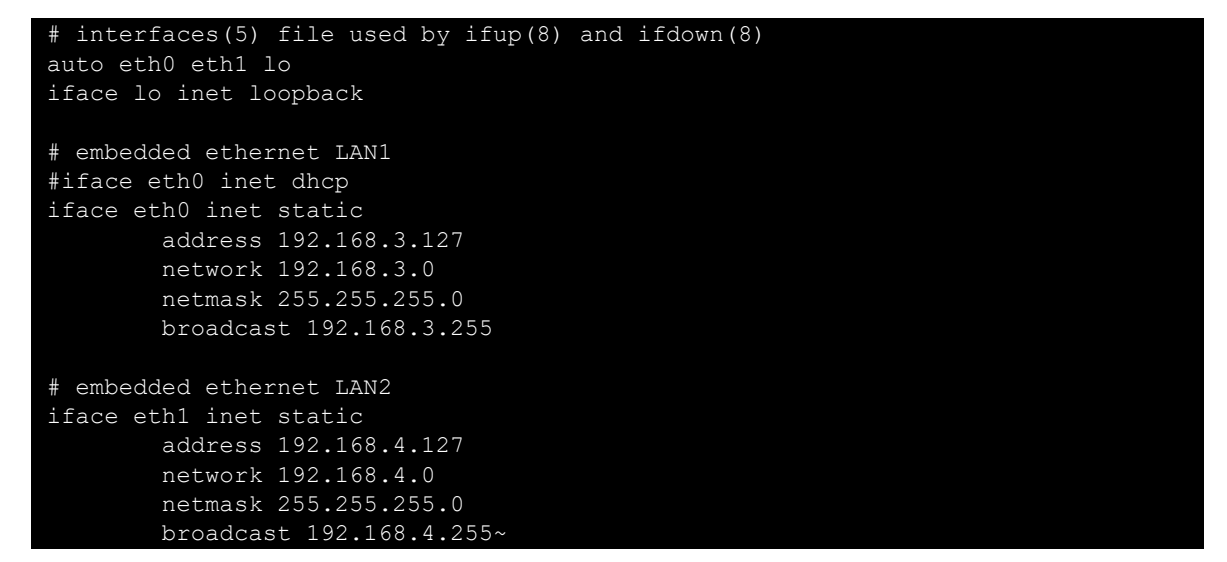

### **Setting Dynamic IP Addresses**

To configure one or both LAN ports to request an IP address dynamically use the **dhcp** option in place of the **static** in the **iface** command as follows**:** 

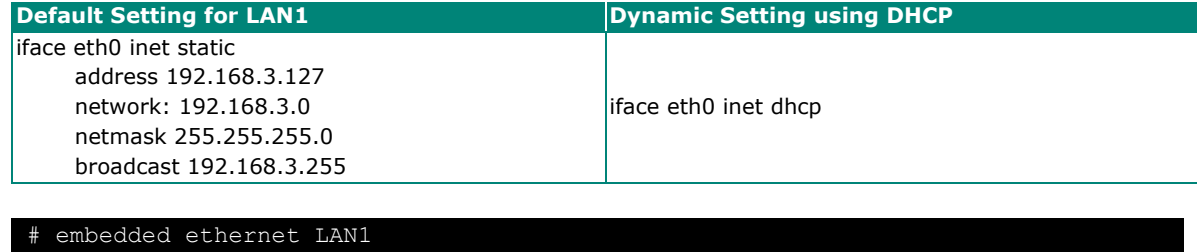

iface eth0 inet dhcp

## <span id="page-11-0"></span>**System Administration**

## <span id="page-11-1"></span>**Querying the System Image Version**

moxa@moxa-tbzkb1090923:# mx-ver

Use the **mx-ver** command to check the system **image version** of your Arm-based computer.

```
UC-3111-LX version 1.6 Build 22042718 
moxa@moxa-tbzkb1090923:# mx-ver -h 
Usage: mx-ver [OPTION] 
        -a: show product information inline 
        -b: show the build time 
        -m: show the model name 
        -v: show the image version 
        -A: show all information 
        -M: show the MIL version 
        -o: show the image option code 
        -h: show the help menu
```
**mx-ver** may not be available in older version of system image. If it is not available, you can use the **kversion** command.

To check the Arm-based computer's firmware version, type:

moxa@Moxa:~\$ kversion UC-3111-LX version 1.6

Add the **–a** option to create a full build version:

```
moxa@Moxa:~$ kversion -a 
UC-3111-LX version 1.6 Build 22042718
```
## <span id="page-11-2"></span>**Adjusting the Time**

The Arm-based computer has two time settings. One is the system time, and the other is the RTC (Real Time Clock) time kept by the Arm-based computer's hardware. Use the **date** command to query the current system time or set a new system time. Use the **hwclock** command to query the current RTC time or set a new RTC time.

Use the **date** *MMDDhhmmYYYY* command to set the system time:

```
MM = Month
DD = Date
hhmm = Hour and minute
YYYY =Year
```
moxa@Moxa:~\$ sudo date 071123192014 Mon Jul 11 23:19:00 UTC 2014

Use the following command to set the RTC time based on system time:

```
moxa@Moxa:~$ sudo hwclock –w 
moxa@Moxa:~$ sudo hwclock 
2018-07-31 02:09:00.628145+0000
```
#### **NOTE**

Click the following links for more information on date and time: <https://www.debian.org/doc/manuals/system-administrator/ch-sysadmin-time.html> <https://wiki.debian.org/DateTime>

## <span id="page-12-0"></span>**Setting the Time Zone**

There are two ways to configure the Moxa embedded computer's time zone. One is using the **TZ** variable. The other is using the **/etc/localtime** file.

## **Using the TZ Variable**

The format of the TZ environment variable looks like this:

**TZ**=*<Value>HH[:MM[:SS]][daylight[HH[:MM[:SS]]][,start date[/starttime], enddate[/endtime]]]*

Here are some possible settings for the North American Eastern time zone:

- **1. TZ=EST5EDT**
- **2. TZ=EST0EDT**
- **3. TZ=EST0**

In the first case, the reference time is GMT and the stored time values are correct worldwide. A simple change of the TZ variable can print the local time correctly in any time zone.

In the second case, the reference time is Eastern Standard Time and the only conversion performed is for Daylight Saving Time. Therefore, there is no need to adjust the hardware clock for Daylight Saving Time twice per year.

In the third case, the reference time is always the time reported. You can use this option if the hardware clock on your machine automatically adjusts for Daylight Saving Time, or you would like to manually adjust the hardware time twice a year.

moxa@Moxa:~\$ TZ=EST5EDT moxa@Moxa:~\$ export TZ

You must include the TZ setting in the **/etc/rc.local** file**.** The time zone setting will be activated when you restart the computer.

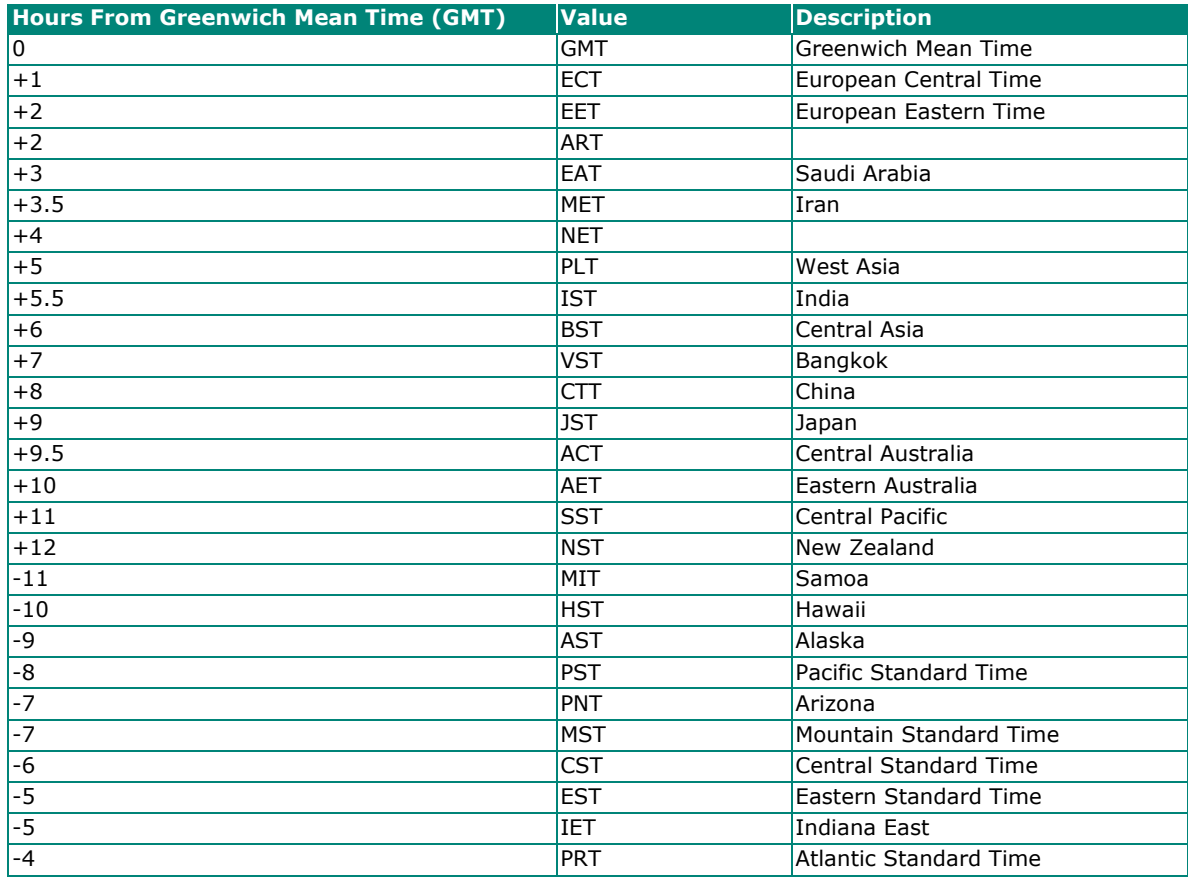

The following table lists other possible values for the TZ environment variable:

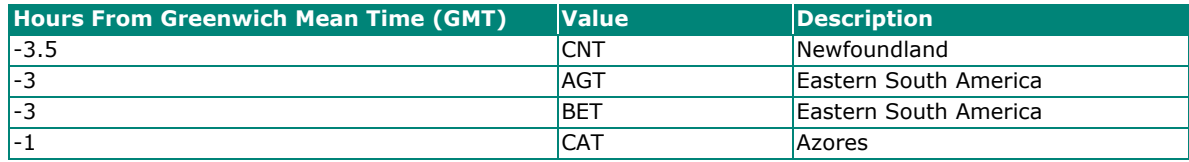

## **Using the localtime File**

The local time zone is stored in the **/etc/localtime** and is used by GNU Library for C (glibc) if no value has been set for the TZ environment variable. This file is either a copy of the **/usr/share/zoneinfo/** file or a symbolic link to it. The Arm-based computer does not provide **/usr/share/zoneinfo/** files. You should find a suitable time zone information file and write over the original local time file in the Arm-based computer.

## <span id="page-13-0"></span>**Determining Available Drive Space**

To determine the amount of available drive space, use the **df** command with the **–h** option. The system will return the amount of drive space broken down by file system. Here is an example:

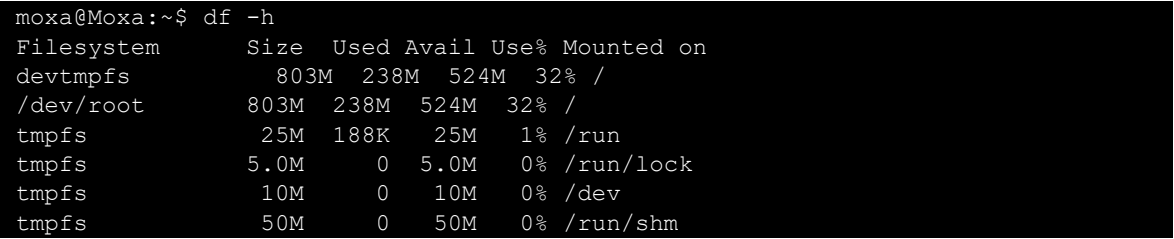

# <span id="page-13-1"></span>**Configuring the Bootloader**

## <span id="page-13-2"></span>**Accessing the Bootloader Menu**

To access Bootloader menu of, first connect to Moxa Arm-based computer via [serial console port.](#page-5-2) After powering on the Arm-based computer, press **Ctrl + Backspace** or **DEL** to enter the Bootloader configuration menu

## **NOTE**

If you cannot enter the bootloader menu by pressing <DEL>, replace the PuTTy tool with the Tera Term terminal console tool (detailed information is available at: [https://ttssh2.osdn.jp/index.html.en.](https://ttssh2.osdn.jp/index.html.en))

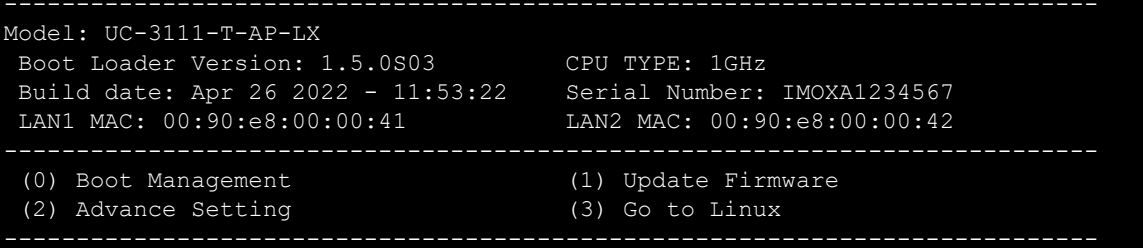

## <span id="page-14-0"></span>**Managing System Bootup**

#### <span id="page-14-1"></span>**Setting Boot Options**

By default, Moxa Arm-based computers boot up from the embedded eMMC flash. Some models also provide an option to boot up from an external SD or USB.

The following is an example of changing first boot priority to SD card and embedded storage is secondary boot option in case booting from SD card fails:

- 1. Select **(0) Boot Management** > **(1) Boot Option**
- 2. Choose to boot from external storage first.
- 3. Choose to disable embedded storage or not. If embedded storage is disabled, Moxa Arm-based computers will only attempt to boot from SD card. If embedded storage is set to eMMC, Moxa Armbased computers will try to boot from eMMC if it fails to boot from SD card.
- 4. Set External Storage to SD card

```
 Model: UC-3111-T-AP-LX 
  Boot Loader Version: 1.5.0S03 CPU TYPE: 1GHz 
  Build date: Apr 26 2022 - 11:53:22 Serial Number: IMOXA1234567 
  LAN1 MAC: 00:90:e8:00:00:41 LAN2 MAC: 00:90:e8:00:00:42 
  (0) Set to Default (1) Boot Option 
  (2) Advance Boot Option (3) View Current Setting 
Command>>1 
Boot Management : Default 
Boot Order : Embedded First 
Embedded Storage : eMMC 
External Storage : Disabled 
Would you like to configure the Boot Option? 
0 - No, 1 - Yes (0-1), Enter to abort): 1
Set Boot Order: 
 0 - Embedded First, 1 - External First (0-1, Enter to abort): 1 
Set Embedded Storage: 
0 - Disabled, 1 - eMMC (0-1, Enter to abort): 1
Set External Storage: 
0 - Disabled , 1 - SD (0-1, Enter to abort): 1
```
Below is table to describe the possible combinations of boot options configuration and the corresponding boot action

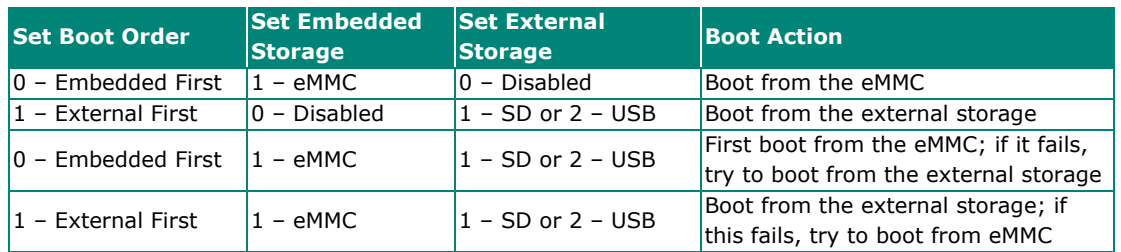

## <span id="page-15-0"></span>**Preparing a Bootable SD Card**

## **Windows System**

1. Unlock the SD card's write protection switch.

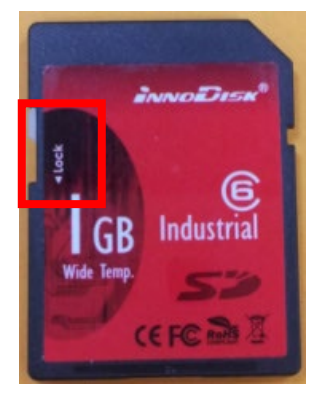

- 2. Insert the SD card into the corresponding slot on your Windows system.
- 3. Download **win32diskimager** from following link. http://sourceforge.net/projects/win32diskimager/
- 4. Install and run the **win32diskimager**.
- 5. Confirm that the device name matches the USB device.

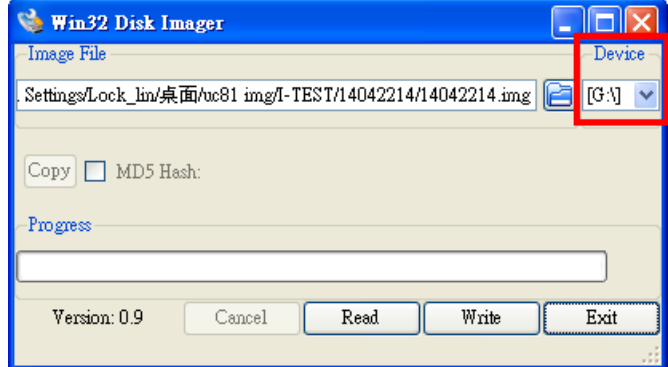

6. Select the image file.

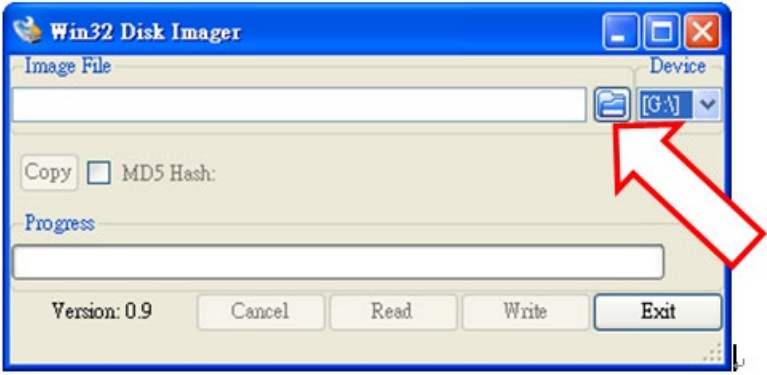

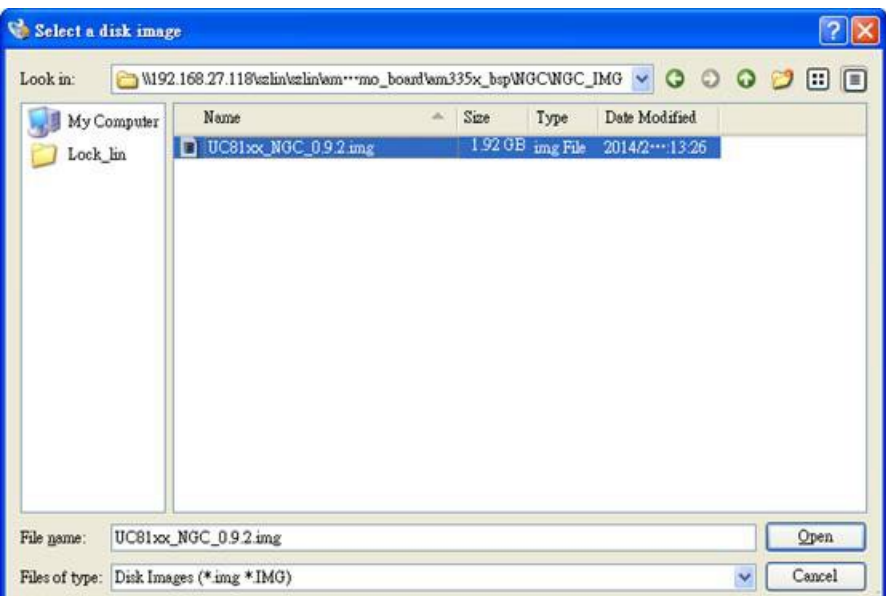

7. Confirm that you have selected the correct image file and click **Write**.

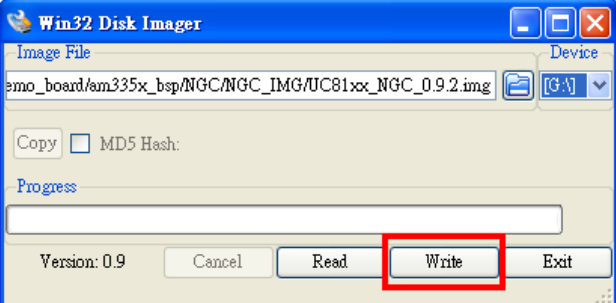

8. When finished, click **OK**.

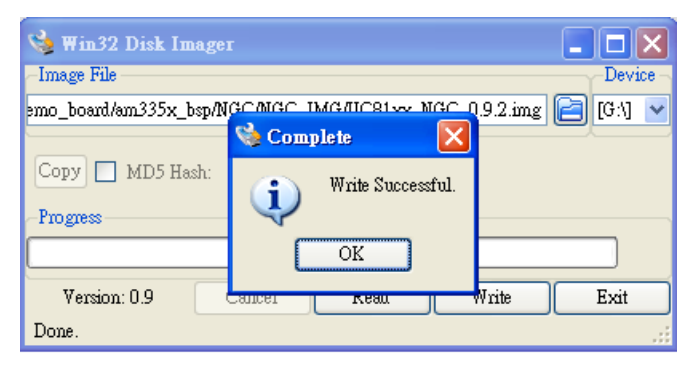

## **Linux System**

1. Unlock the SD card's write protection switch.

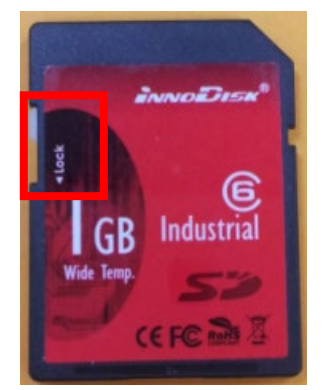

- 2. Insert the SD card into the corresponding slot on you Linux system.
- 3. Use the **dmesg** command to determine the device node.

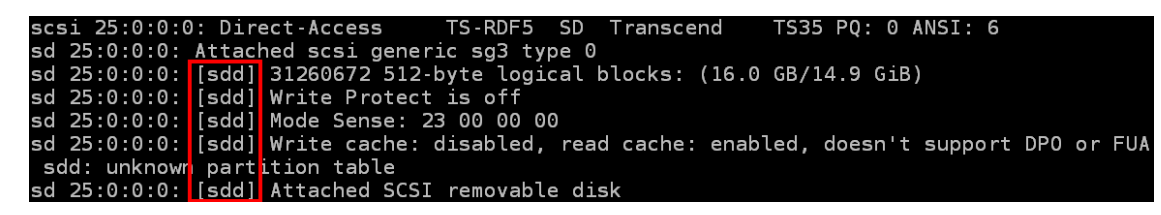

4. Use the **dd** command to configure the image on the SD card.

```
moxa@Moxa:/home/work# sudo dd if=./140 
42420.img of=/dev/sdd 
bs=512k 
1954+0 records in 
1954+0 records out 
1024458752 bytes (1.0 GB) copied, 119.572 s, 8.6 MB/s
```
### **NOTE**

For additional information on the **dd** command, click the following link. [http://www.gnu.org/software/coreutils/manual/html\\_node/dd-invocation.html](http://www.gnu.org/software/coreutils/manual/html_node/dd-invocation.html)

## **Configuring Advanced Boot Options**

Allow advanced users to edit the **bootargs** and **bootcmd** parameters to customize the boot process.

- **bootargs**: Used to tell the kernel how to configure various device drivers and where to find the root filesystem.
- **bootcmd**: Bootloader will execute the commands listed sequentially. Commands should be separated by semicolons.

## <span id="page-18-0"></span>**Installing a System Image**

### <span id="page-18-1"></span>**Install the System Image From TFTP**

- 1. Prepare a TFTP server
- 2. Set up a TFTP server.
- 3. Make sure the image (\*.img) file is in your TFTP server directory.

## **ATTENTION**

If the file size is larger than the file size limit of TFTP (4 GB), we suggest using a specific TFTP server to accommodate a larger file size. Here is an example of one that you can try: <https://www.solarwinds.com/free-tools/free-tftp-server>

- 4. Select **(1) Install System Image** > **(3) TFTP Settings** to configure following:
	- a. The LAN port to be used for TFTP transfer.
	- b. Local IP address of LAN port
	- c. TFTP server IP
- 5. Press **ESC** to exist and select **(0) Install System Image from TFTP**.

If you want to change the TFTP IP address, enter 1 to set the local LAN port IP address and the TFTP server IP address, and choose an image (\*.img) file

```
Current IP Address 
Local IP Address : 192.168.1.2 
Server IP Address : 192.168.2.3 
Using LAN2 to download data. 
Do you want to change the ip address? 
0 - No, 1 - Yes(0-1), Enter to abort):1
Local IP Address : 192.168.31.134 
Server IP Address : 192.168.31.132 
Saving Environment to SPI Flash... 
Erasing SPI flash...Writing to SPI flash...done 
Valid environment: 2 
System Image File Name (system image.img): IMG_UC-3100 v2.0.img
```
- 6. After the system image installation process is complete, unplug the power supply and reboot the system.
- 7. After rebooting the system, you can use the following command to check if the system image is up to date.

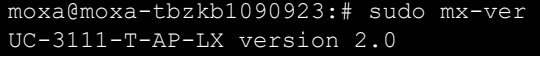

## **Updating the System Image From an SD or USB Device**

The system image of Moxa Arm-based computers can be installed through an external SD or USB disk. Prepare a USB or SD disk in FAT32 or ext4 format with the system image and plug it into USB or SD port of the computer.

- **1. Select (1) Install System Image > (1) Install System Image from SD or (2) Install System Image from USB**
- 2. Type in the system image file name. The system will start the installation process.

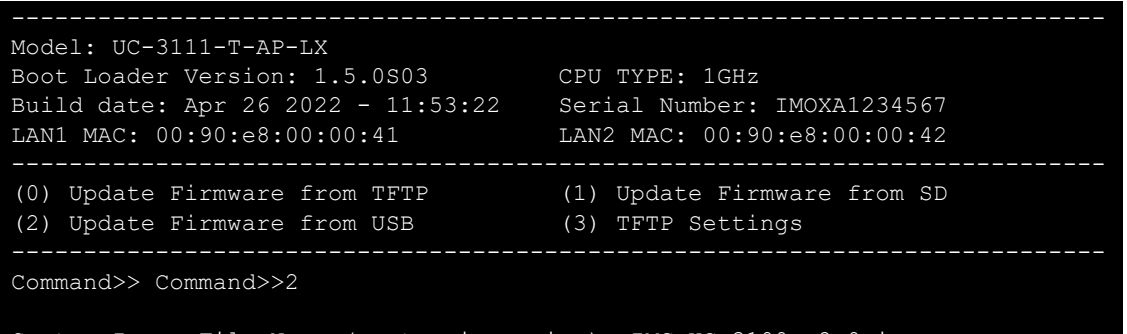

- System Image File Name (system image.img): IMG\_UC-3100 v2.0.img
- 3. After the system image installation process is complete, unplug the power and reboot the system.
- 4. After rebooting the system, you can use the following command to check if the system image is up to date.

```
moxa@moxa-tbzkb1090923:# sudo mx-ver 
UC-3111-T-AP-LX version 2.0
```
## **NOTE**

Update firmware from USB and SD may not be available in older version of bootloader.

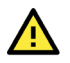

## **ATTENTION**

In the case of the UC-8410A Series, the system may fail to boot from an SD card if a USB storage device is also plugged in. Please remove any plugged-in USB storage devices before booting from an SD card.

## <span id="page-19-0"></span>**Configuring Advanced Bootup Settings**

#### **Enabling/Disabling Admin Password**

By default, the bootloader menu is not protected by password. To enhance the security of your Moxa Armbased computer, we strongly recommended you to setup an administrator password if there is a threat of unauthorized physical access. To setup an administrator password, do the following:

**1.** Select **(2) Advance Setting** > **(0) Enable/Disable Admin Password** 

2. Select **1** to setup an administrator password.

If you select the option **2** (disable), the current password will be cleared.

3. Enter the new password twice.

Keep the following password strength requirement for the password.

- $\geq$  6 to 16 characters in length
- > At least one number: 0 to 9
- $\triangleright$  At least one mixed set of upper and lower letters: A to Z, a to z
- At least one special character:  $\sim 10#5\%^8* |;;...>1$

```
 Model: UC-3111-T-AP-LX 
 Boot Loader Version: 1.5.0S03 CPU TYPE: 1GHz<br>Build date: Apr 26 2022 - 11:53:22 Serial Number: IMOXA1234567
  Build date: Apr 26 2022 - 11:53:22 Serial Number: IMOXA1234567 
  LAN1 MAC: 00:90:e8:00:00:41 LAN2 MAC: 00:90:e8:00:00:42 
       ---------------------------------------------------------------------------- 
 (0) Enable/Disable Admin Password
  (2) Clear TPM 
Command>>0 
Current Mode: Disabled 
0 - Disable, 1 - Enable (0-1, Enter to abort): 1 
The current password is empty, please set one.
Note: Password strength should be minimum length (6-16) 
and with at least one number: 0 to 9, 
mixed upper and lower letters: A to Z, a to z, 
and at least one special character: ~\sim !@#$%^&*- |;:,. < > []{}()
Enter new password: *************
Retype password: ************* 
Password set successfully 
Password status : Enabled.
```
After the Administrator password is set, password authentication is required when accessing the bootloader menu.

```
DRAM: 1 GiB<br>MMC: OMAP
       MMC: OMAP SD/MMC: 0, OMAP SD/MMC: 1, OMAP SD/MMC: 2 
Net: cpsw0, cpsw1 
Non-security model. 
Model: 0x02 
2.0 TPM (device-id 0x15D1, rev-id 16) 
TPM2 Init OK! 
TPM2 Startup (1) OK! 
Press <DEL> To Enter BIOS configuration Setting 
Please enter your password! 
Enter current password: **
```
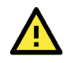

### **WARNING**

It is important to save the password in a secure location. If the password is lost and access to bootloader menu is needed, you will have to contact Moxa technical support to send your Arm-based computer to Moxa for a password reset.

## **Configuring the Admin Password**

To change the Administrator password, select **(2) Advance Setting** > **(1) Configure Admin Password**  and follow the on-screen instructions.

## **Clearing the TPM Module**

Clearing the TPM will erase all information stored on the module. **You will lose all created keys and access to data encrypted by these keys.**

To clear the TPM, select **(2) Advance Setting** > **(2) Clear TPM** and follow the on-screen instructions.

## <span id="page-21-0"></span>**Shutting Down the Device**

To shut down the device, disconnect the power source to the computer. When the computer is powered off, main components such as the CPU, RAM, and storage devices are powered off, although an internal clock may retain battery power.

You can use the **shutdown** command to close all software running on the device and halt the system. However, main components such as the CPU, RAM, and storage devices will continue to be powered after you run this command.

moxa@Moxa:~\$ sudo shutdown -h now

# <span id="page-22-0"></span>**3. Advanced Configuration of Peripherals**

In this chapter, we include more information on the Arm-based computer's peripherals, such as the serial interface, storage, diagnostic LEDs, and the cellular module. The instructions in this chapter cover all functions supported in Moxa's Arm-based computers. Before referring to the sections in this chapter, make sure that they are applicable to and are supported by the hardware specification of your Arm-based computer.

## <span id="page-22-1"></span>**Serial Ports**

The serial ports support RS-232, RS-422, and RS-485 2-wire operation modes with flexible baudrate settings. The default operation mode is RS-232; use the **mx-uart-ctl** command to change the operation mode.

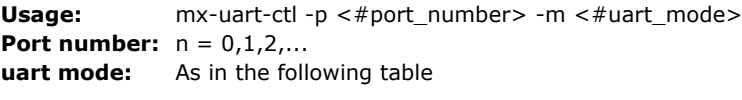

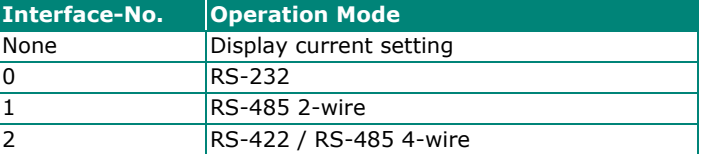

For example, to set Port 0 to the RS-485 4-wire mode, use the following command:

```
root@Moxa:/home/moxa# mx-uart-ctl -p 0 
Current uart mode is RS232 interface. 
root@Moxa:/home/moxa# mx-uart-ctl -p 0 -m 2 
Set OK. 
Current uart mode is RS422/RS485-4W interface.
```
## <span id="page-22-2"></span>**Changing the Serial Terminal Settings**

The **stty** command is used to view and modify the serial terminal settings. The details are given below.

## **Displaying All Settings**

Use the following command to display all serial terminal settings.

```
moxa@Moxa:~$ sudo stty -a -F /dev/ttyM0 
speed 9600 baud; rows 0; columns 0; line = 0; 
intr = \hat{C}; quit = \hat{C}; erase = \hat{C}; kill = \hat{C}; eof = \hat{C}; eol = \langleundef>;
eol2 = \langleundef>; swtch = \langleundef>; start = \langleQ; stop = \langleS; susp = \langleZ; rprnt = \langleR;
werase = \wedgeW; lnext = \wedgeV; flush = \wedgeO; min = 1; time = 0;
-parenb -parodd cs8 hupcl -cstopb cread clocal -crtscts 
-ignbrk -brkint -ignpar -parmrk -inpck -istrip -inlcr -igncr icrnl ixon -ixoff 
-iuclc -ixany -imaxbel -iutf8 
opost -olcuc -ocrnl onlcr -onocr -onlret -ofill -ofdel nl0 cr0 tab0 bs0 vt0 ff0 
isig icanon iexten echo echoe echok -echonl -noflsh -xcase -tostop -echoprt 
echoctl echoke
```
## **Configuring Serial Settings**

The following example changes the baudrate to 115200.

moxa@Moxa:~\$ sudo stty 115200 -F /dev/ttyM0

Check the settings to confirm that the baudrate has changed to 115200.

```
moxa@Moxa:~$ sudo stty -a -F /dev/ttyM0 
speed 115200 baud; rows 0; columns 0; line = 0;
intr = \hat{C}; quit = \hat{C}; erase = \hat{C}; kill = \hat{C}U; eof = \hat{C}D; eol = \hat{C}undef>;
eol2 = \langleundef>; swtch = \langleundef>; start = \langleQ; stop = \langleS; susp = \langleZ; rprnt = \langleR;
werase = \wedgeW; lnext = \wedgeV; flush = \wedgeO; min = 1; time = 0;
-parenb -parodd cs8 hupcl -cstopb cread clocal -crtscts 
-ignbrk -brkint -ignpar -parmrk -inpck -istrip -inlcr -igncr icrnl ixon -ixoff 
-iuclc -ixany -imaxbel -iutf8 
opost -olcuc -ocrnl onlcr -onocr -onlret -ofill -ofdel nl0 cr0 tab0 bs0 vt0 ff0 
isig icanon iexten echo echoe echok -echonl -noflsh -xcase -tostop -echoprt 
echoctl echoke
```
#### **NOTE**

Detailed information on the **stty** utility is available at the following link: <http://www.gnu.org/software/coreutils/manual/coreutils.html>

## <span id="page-23-0"></span>**USB and SD Ports**

The Arm-based computers are provided with a USB port for storage expansion.

## <span id="page-23-1"></span>**Automounting USB and SD Drives**

The Arm-based computers support hot plug function for connecting USB and SD mass storage devices. However, the automount service is disabled by default for better security practice.

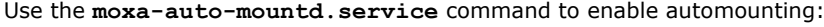

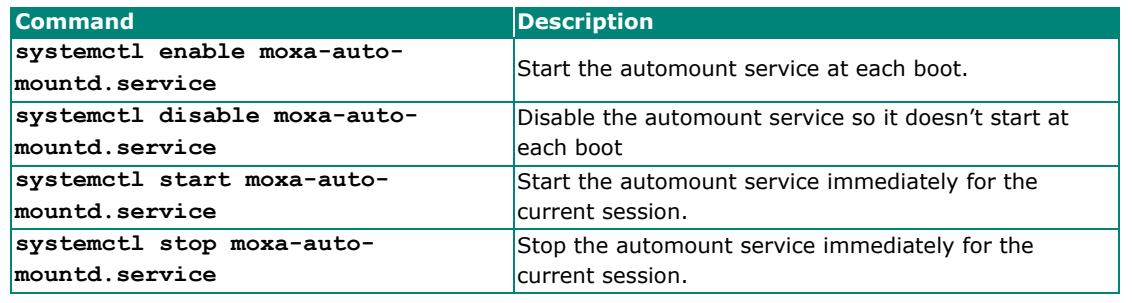

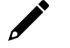

### **NOTE**

The older imager version may not have automount service preloaded. You can use **apt-get install moxa-auto-mountd** command to install the package.

Use the **mount** command to view details about all partitions.

moxa@Moxa:~\$ mount | grep media

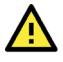

## **ATTENTION**

Remember to type the **sync** command before you disconnect the USB mass storage device to prevent loss of data.

Exit from the /media/\* directory when you disconnect the storage device. If you stay in /media/[the mounted device folder], the auto unmount process will fail. If that happens, type **#umount /media/[the mounted device folder]**, to unmount the device manually.

## <span id="page-24-0"></span>**CAN Bus Interface**

The CAN ports on Moxa's Arm-based computers support CAN 2.0A/B standard.

## <span id="page-24-1"></span>**Configuring the Socket CAN Interface**

The CAN ports are initialized by default. If any additional configuration is needed, use the **ip link** command to check the CAN device.

To check the CAN device status, use the **ip link** command.

# ip link can0: <NOARP, UP, LOWER UP, ECHO> mtu 16 qdisc pfifo fast state UNKNOWN mode DEFAULT group default qlen 10 link/can

To configure the CAN device, use **# ip link set can0 down** to turn off the device first

```
# ip link set can0 down 
 # ip link 
 can0: <NOARP,ECHO> mtu 16 qdisc pfifo_fast state DOWN mode DEFAULT group 
default qlen 10 link/can 
Here's an example with bitrate 12500:
```
#### # ip link set can0 up type can bitrate 12500

## <span id="page-24-2"></span>**CAN Bus Programming Guide**

The following code is an example of the SocketCAN API, which sends packets using the raw interface.

#### **CAN Write**

```
#include <stdio.h> 
#include <stdlib.h> 
#include <unistd.h> 
#include <string.h> 
#include <net/if.h> 
#include <sys/types.h> 
#include <sys/socket.h> 
#include <sys/ioctl.h> 
#include <linux/can.h> 
#include <linux/can/raw.h> 
int main(void) 
     int s; 
     int nbytes; 
    struct sockaddr can addr;
    struct can frame frame;
     struct ifreq ifr; 
    char *ifname = "can1";
    if((s = socket(PF_CAN, SOCK RAW, CAN RAW)) \leq 0) {
         perror("Error while opening socket");
```
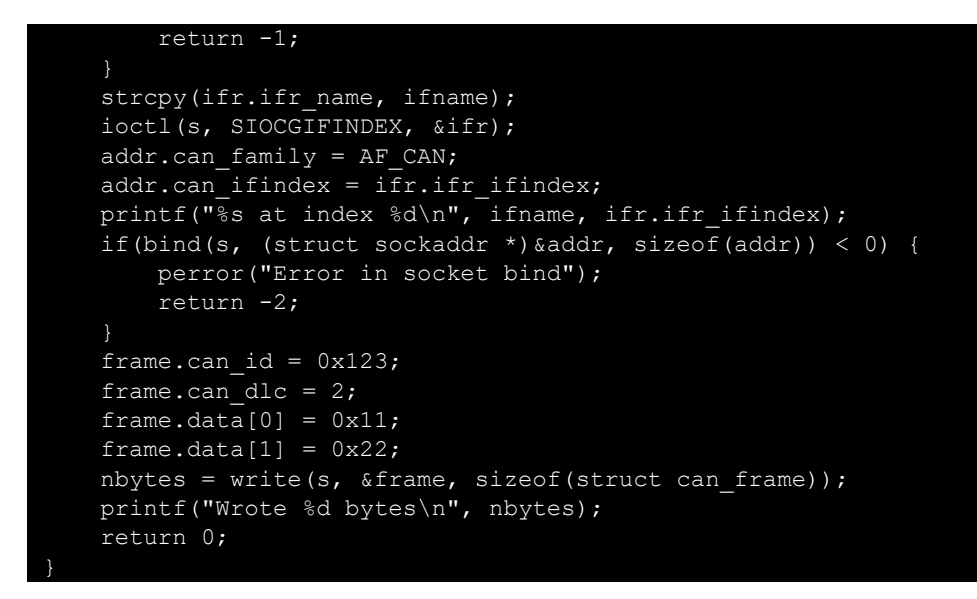

### **CAN Read**

The following sample code illustrates how to read the data.

```
#include <stdio.h> 
#include <stdlib.h> 
#include <unistd.h> 
#include <string.h> 
#include <net/if.h> 
#include <sys/types.h> 
#include <sys/socket.h> 
#include <sys/ioctl.h> 
#include <linux/can.h> 
#include <linux/can/raw.h> 
Int main(void) 
     int i; 
     int s; 
     int nbytes; 
    struct sockaddr can addr;
    struct can frame frame;
    struct ifreq ifr;
    char *ifname = "can0";if((s = socket(PF_CAN, SOCK_RAW, CAN_RAW)) < 0) {
        perror("Error while opening socket");
         return -1; 
    strcpy(ifr.ifr name, ifname);
     ioctl(s, SIOCGIFINDEX, &ifr); 
    addr.can family = AF CAN;
    addr.can_ifindex = ifr.ifr_ifindex;
    printf("%s at index %d\n", ifname, ifr.ifr ifindex);
    if(bind(s, (struct sockaddr *) & addr, size of(addr)) < 0) {
         perror("Error in socket bind"); 
         return -2; 
    nbytes = read(s, &frame, sizeof(struct can frame));
    if (nbytes \leq 0) {
         perror("Error in can raw socket read"); 
         return 1; 
     if (nbytes < sizeof(struct can_frame)) { 
         fprintf(stderr, "read: incomplete CAN frame\n");
```
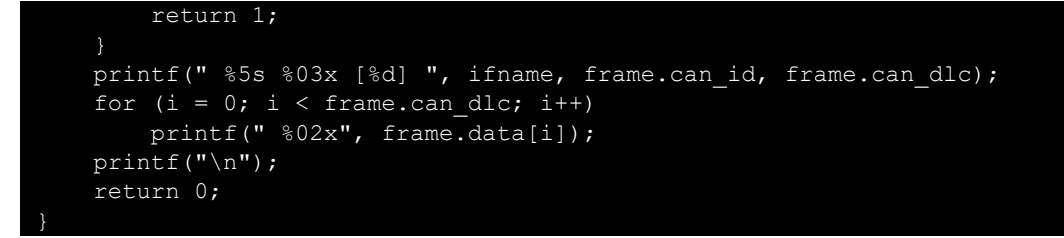

After you use the SocketCAN API, the SocketCAN information is written to the paths: **/proc/sys/net/ipv4/conf/can\*** and **/proc/sys/net/ipv4/neigh/can\*** 

## <span id="page-26-0"></span>**Configuring the Real COM Mode**

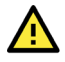

## **IMPORTANT**

The UC-8100, UC-8100-ME-T, and UC-8100A-ME-T Series do not support the Real COM mode.

You can use Moxa's NPort series serial device drivers to extend the number of serial interfaces (ports) on your Arm-based Moxa computer. The NPort comes equipped with COM drivers that work with Windows systems and TTY drivers for Linux systems. The driver establishes a transparent connection between the host and serial device by mapping the IP Port of the NPort's serial port to a local COM/TTY port on the host computer.

Real COM Mode also supports up to 4 simultaneous connections, so that multiple hosts can collect data from the same serial device at the same time.

One of the major conveniences of using Real COM Mode is that Real COM Mode allows users to continue using RS-232/422/485 serial communications software that was written for pure serial communications applications. The driver intercepts data sent to the host's COM port, packs it into a TCP/IP packet, and then redirects it through the host's Ethernet card. At the other end of the connection, the NPort accepts the Ethernet frame, unpacks the TCP/IP packet, and then sends it transparently to the appropriate serial device attached to one of the NPort's serial ports.

The Real COM driver is installed on the Arm-based computer by default. You will be able to view the driver related files in the **/usr/lib/npreal2/driver** folder.

**> mxaddsvr (Add Server, mapping tty port) > mxdelsvr (Delete Server, unmapping tty port)** 

- **> mxloadsvr (Reload Server) > mxmknod (Create device node/tty port)**
- **> mxrmnod (Remove device node/tty port)**
- **> mxuninst (Remove tty port and driver files)**

At this point, you will be ready to map the NPort serial port to the system **tty** port. For a list of supported NPort devices and their revision history, click https://www.moxa.com/en/support/search?psid=50278.

## <span id="page-26-1"></span>**Mapping TTY Ports**

Make sure that you set the operation mode of the desired NPort serial port to Real COM mode. After logging in as a super user, enter the directory /usr/lib/npreal2/driver and then execute mxaddsvr to map the target NPort serial port to the host tty ports. The syntax of **mxaddsvr** command is as follows:

**mxaddsvr [NPort IP Address] [Total Ports] ([Data port] [Cmd port])** 

The **mxaddsvr** command performs the following actions:

- 1. Modifies the npreal2d.cf.
- 2. Creates tty ports in the /dev directory with major & minor number configured in npreal2d.cf.
- 3. Restarts the driver.

## <span id="page-27-0"></span>**Mapping TTY Ports (automatic)**

To map tty ports automatically, execute the **mxaddsvr** command with just the IP address and the number of ports, as shown in the following example:

cd /usr/lib/npreal2/driver ./mxaddsvr 192.168.3.4 16

In this example, 16 tty ports will be added, all with IP 192.168.3.4 consisting of data ports from 950 to 965 and command ports from 966 to 981.

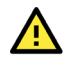

## **ATTENTION**

You must reboot the system after mapping tty ports with **mxaddsvr**

## <span id="page-27-1"></span>**Mapping TTY Ports (manual)**

To map tty ports manually, execute the **mxaddsvr** command and specify the data and command ports as shown in the following example:

```
# cd /usr/lib/npreal2/driver 
 ./mxaddsvr 192.168.3.4 16 4001 966
```
In this example, 16 tty ports will be added, all with IP 192.168.3.4, with data ports from 4001 to 4016 and command ports from 966 to 981.

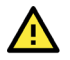

## **ATTENTION**

You must reboot the system after mapping tty ports with **mxaddsvr**

## <span id="page-27-2"></span>**Removing Mapped TTY Ports**

After logging in as root, enter the directory /usr/lib/npreal2/driver and then execute the **mxdelsvr** command to delete a server. The syntax of **mxdelsvr** is:

```
mxdelsvr [IP Address]
```
Example:

```
# cd /usr/lib/npreal2/driver 
  ./mxdelsvr 192.168.3.4
```
The following actions are performed when the **mxdelsvr** command is executed:

- 1. Modify npreal2d.cf.
- 2. Remove the relevant tty ports from the /dev directory.
- 3. Restart the driver.

If the IP address is not provided in the command line, the program will list the installed servers and total ports on the screen. You will need to choose a server from the list for deletion.

# <span id="page-28-0"></span>**4. Configuring Wireless Connectivity**

The instructions in this chapter cover all wireless functions supported in Moxa's Arm-based computers. Before referring to the sections in this chapter, make sure that they are applicable to and are supported by the hardware specification of your Arm-based computer platform.

## <span id="page-28-1"></span>**Configuring the Cellular Connection**

## <span id="page-28-2"></span>**Using Cell\_mgmt**

The cell mgmt utility is used to manage the cellular module in the computer. To run the cell mgmt command, you must use **sudo** or run the command with root permission. The utility does not support SMS and MMS communication.

### **Manual Page**

```
NAME 
     cell_mgmt 
USAGE 
    cell mgmt [-i <module id>] [options]
OPTIONS 
         -i <module id> 
                  Module identifier, start from 0 and default to 0. 
         -s <slot id> 
                   Slot identifier, start from 1 and default value depends 
                   on module interface. 
                   example: module 0 may in slot 2 
        modules 
                  Shows module numbers supported. 
        slot 
                  Shows module slot id 
         interface [interface id] 
                   Switching and checking module interface(s) 
         start [OPTIONS] 
                  Start network. 
                  OPTIONS: 
                   PIN - PIN code 
                   Phone - Phone number (especially for AT based modules) 
                   Auth - Authentication type(CHAP|PAP|BOTH), default=NONE. 
                   Username 
                   Password 
                   example: 
                       cell_mgmt start 
                      cell mgmt start PIN=0000
                      cell mgmt start PIN=0000 Phone=*99#
                      cell mgmt start PIN=0000 Phone=*99# \
                                Auth=BOTH Username=moxa Password=moxamoxa 
         stop 
                   network. 
         power_on 
                   Power ON.
```

```
 power_off
```

```
 Power OFF. 
 power_cycle 
           Power cycle the module slot. 
switch \sin <1|2>
          Switch SIM slot. 
 gps_on 
          GPS ON. 
 gps_off 
          GPS OFF. 
 attach_status 
          Query network registration status. 
 status 
         Query network connection status.
 signal 
          Get signal strength. 
at <'AT COMMAND'>
          Input AT Command. 
          Must use SINGLE QUOTATION to enclose AT Command. 
 sim_status 
          Query sim card status. 
 unlock_pin <PIN> 
          Unlock PIN code and save to configuration file. 
 pin_retries 
          Get PIN code retry remain times. 
pin protection <enable|disable> <current PIN>
          Set PIN protection in the UIM. 
set flight mode <0|1>
          Set module into flight mode (1) or online mode (0). 
set apn <APN>
          Set APN to configuration file. 
 check_carrier 
          Check current carrier. 
switch carrier <Verizon|ATT|Sprint|Generic>
          Switching between US carrier frequency bands. 
 m_info 
          Module/SIM information. 
 module_info 
          Module information. 
 module_ids 
          Get device IDs (ex: IMEI and/or ESN). 
 iccid 
          Get SIM card ID 
 imsi 
          Get IMSI (International Mobile Subscriber Identity). 
 location_info 
         Get cell location information.
 operator 
          Telecommunication operator. 
 vzwauto 
          Verizon Private Network auto dialup. 
 version 
          Cellular management version.
```
## <span id="page-30-0"></span>**Dial-up Process**

Before dialing, ensure that the APN (Access Point Name) is set correctly and the cellular module has attach with the base station.

1. Unlock the PIN code (if the SIM is locked using a PIN code).

Use the **cell\_mgmt sim\_status** command to check the SIM card status and the **cell\_mgmt**  unlock pin<sup><PIN></sup> command to unlock the SIM card if a SIM PIN is set.

```
moxa@Moxa:/home/moxa$ sudo cell_mgmt sim_status 
+CPIN: READY
```
2. Use the cell mant set apn  $\langle APN\rangle$  command to set the name of the access point that will be used to connect to the carrier.

```
moxa@Moxa:/home/moxa$ sudo cell_mgmt set_apn internet 
old APN=test, new APN=internet
```
3. Check if the service attaches with the correct APN.

```
moxa@Moxa:/home/moxa$ sudo cell_mgmt attach_status 
CS: attached 
PS: attached
```
**PS** (packet-switched) should be **attached** to establish a network connection.

4. Dial up using the **cell\_mgmt start** command.

```
moxa@Moxa:/home/moxa$ sudo cell_mgmt start 
PIN code: Disabled or verified 
Starting network with '_qmicli --wds-start-network=apn=internet,ip-type=4 --
client-no-release-cid --device-open-net=net-802-3|net-no-qos-header'... 
Saving state... (CID: 8) 
Saving state... (PDH: 1205935456) 
Network started successfully
```
The dial-up function in the **cell\_mgmt** utility will automatically set the DNS and default gateway of the computer, if they have not been set.

## <span id="page-30-1"></span>**Dial-up Commands**

#### **cell\_mgmt start**

To start a network connection, use the default cellular module of the computer (If the computer supports multiple modules, use the **cell\_mgmt interface** command to verify the default module that is selected).

If you run the **cell\_mgmt start** command with the Username, Password, and PIN, all the configurations will be written into the configuration file **/etc/moxa-cellular-utils/moxa-cellular-utils.conf**.

This information is then used when you run the command without specifying the options.

Usage: **cell\_mgmt start Username=[user] Password=[pass] PIN=[pin\_code]** 

#### **cell\_mgmt stop**

Stops/disables the network connection on the cellular module of the computer

```
moxa@Moxa:/home/moxa$ sudo cell_mgmt stop 
Killed old client process 
Stopping network with '_qmicli --wds-stop-network=1205933264 --client-cid=8'... 
Network stopped successfully 
Clearing state...
```
#### **cell\_mgmt status**

Provides information on the status of the network connection.

```
moxa@Moxa:/home/moxa$ sudo cell_mgmt status 
Status: connected
```
## **cell\_mgmt signal**

Provides the cellular signal strength.

For moxa-cellular-utils version 2.0.0 and later, cellular signal strength is indicated using levels.

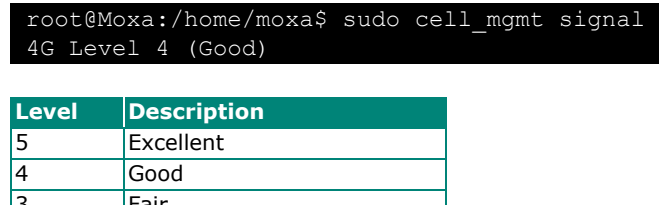

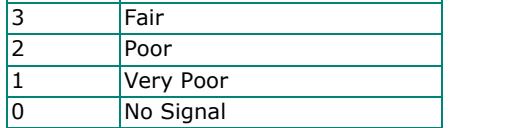

For moxa-cellular-utils versions prior to version 2.0.0, the cellular signal strength is measured using Reference Signal Received Power (RSRP). The following table lists the signal strength for RSRP ranges.

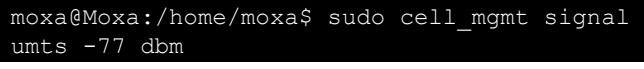

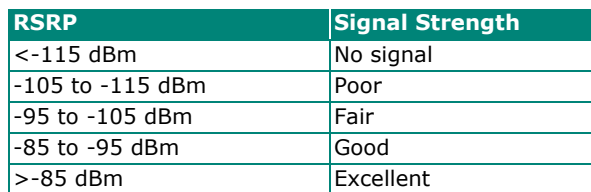

### **cell\_mgmt operator**

Provides information on the cellular service provider.

```
moxa@Moxa:/home/moxa$ sudo cell_mgmt operator 
Chunghwa
```
## <span id="page-31-0"></span>**Cellular Module**

## **cell\_mgmt module\_info**

Provides information of the cellular module (AT port, GPS port, QMI port, and module name, etc.).

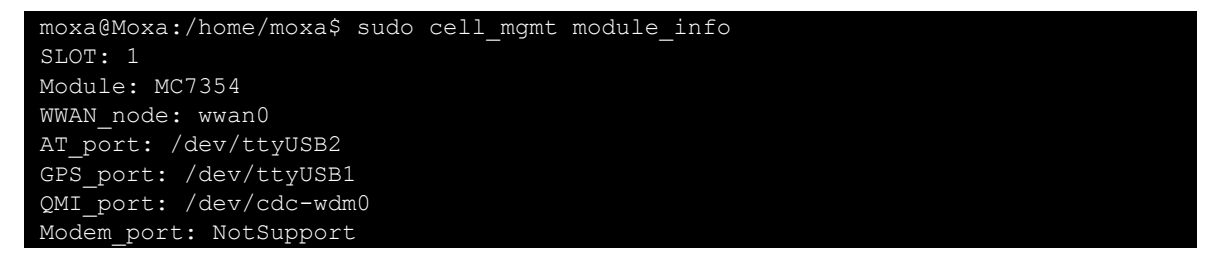

## **cell\_mgmt interface [id]**

Used to view the supported modules and default module on the computer with their IDs. Change the default module by specifying the ID.

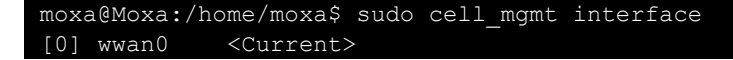

#### **cell\_mgmt power\_cycle**

Use the cell mant power cycle command to power cycle the cellular module in the computer. You may see a kernel message that the module has been reloaded.

```
moxa@Moxa:/home/moxa$ sudo cell_mgmt power_cycle 
Network already stopped 
Clearing state... 
[232733.202208] usb 1-1: USB disconnect, device number 2 
[232733.217132] qcserial ttyUSB0: Qualcomm USB modem converter now disconnected 
from ttyUSB0 
[232733.225616] qcserial 1-1:1.0: device disconnected 
[232733.256738] qcserial ttyUSB1: Qualcomm USB modem converter now disconnected 
from ttyUSB1 
[232733.265214] qcserial 1-1:1.2: device disconnected 
[232733.281566] qcserial ttyUSB2: Qualcomm USB modem converter now disconnected 
from ttyUSB2 
[232733.290006] qcserial 1-1:1.3: device disconnected 
[232733.313572] qmi_wwan 1-1:1.8 wwan0: unregister 'qmi_wwan' usb-musb-
hdrc.0.auto-1, WWAN/QMI device 
[232746.879873] usb 1-1: new high-speed USB device number 3 using musb-hdrc 
[232747.020358] usb 1-1: config 1 has an invalid interface number: 8 but max is 
3 
[232747.027639] usb 1-1: config 1 has no interface number 1 
[232747.036212] usb 1-1: New USB device found, idVendor=1199, idProduct=68c0 
[232747.043185] usb 1-1: New USB device strings: Mfr=1, Product=2, 
SerialNumber=3 
[232747.050473] usb 1-1: Product: MC7354 
[232747.054151] usb 1-1: Manufacturer: Sierra Wireless, Incorporated 
[232747.068022] qcserial 1-1:1.0: Qualcomm USB modem converter detected 
[232747.079525] usb 1-1: Qualcomm USB modem converter now attached to ttyUSB0 
[232747.089754] qcserial 1-1:1.2: Qualcomm USB modem converter detected 
[232747.099156] usb 1-1: Qualcomm USB modem converter now attached to ttyUSB1 
[232747.109317] qcserial 1-1:1.3: Qualcomm USB modem converter detected 
[232747.118581] usb 1-1: Qualcomm USB modem converter now attached to ttyUSB2 
[232747.130890] qmi_wwan 1-1:1.8: cdc-wdm0: USB WDM device 
[232747.137174] qmi_wwan 1-1:1.8 wwan0: register 'qmi_wwan' at usb-musb-
hdrc.0.auto-1, WWAN/QMI device, 0a:ba:e1:d6:ed:4a
```
#### **cell\_mgmt check\_carrier**

The cell mgmt check carrier command helps to check if the current carrier matches with the service (SIM card) provider.

```
moxa@Moxa:/home/moxa$ sudo cell_mgmt check_carrier 
     -----Carrier Info----
preferred firmware=05.05.58.01 
preferred carrier name=ATT 
preferred carrier config=ATT_005.026_000 
firmware=05.05.58.01 
carrier name=ATT 
carrier config=ATT_005.026_000
```
#### **cell\_mgmt switch\_carrier**

Some modules provide multiple carrier support. Use the **cell\_mgmt switch\_carrier** command to switch between carriers. It may take some time (depending on the module's mechanism) to switch between carriers.

For the UC-2114 and UC-2116 computers, refer to the following table for a list of the cellular carriers supported.

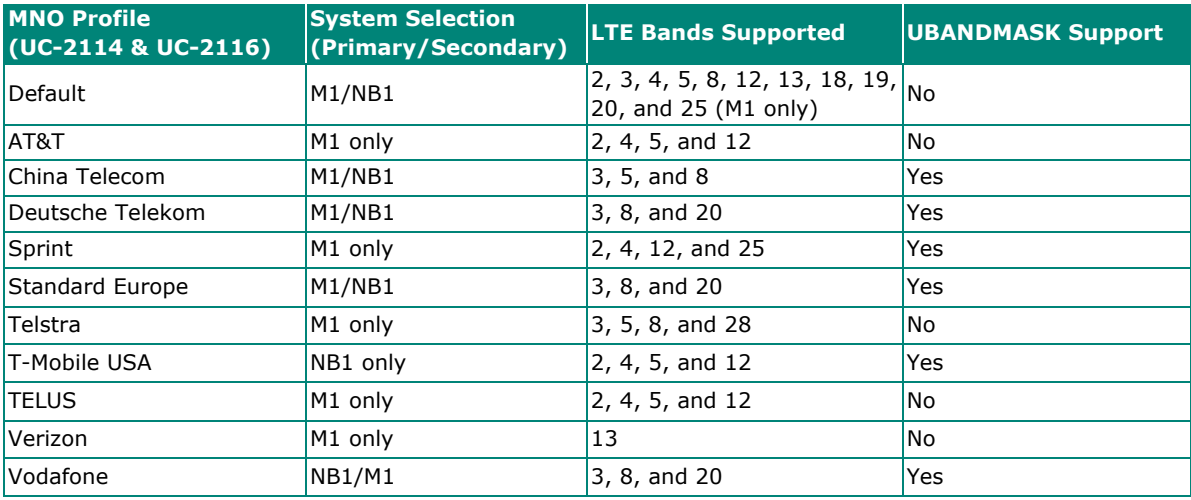

moxa@Moxa:/home/moxa\$ sudo cell\_mgmt switch\_carrier ---------------------- Usage: switch carrier <Verizon|ATT|Sprint|Generic> moxa@Moxa:/home/moxa\$ sudo cell mgmt switch carrier Verizon ----switch carrier-cmd=AT!GOBIIMPREF="05.05.58.01","VZW","VZW\_005.029\_001"

```
OK
```

```
OK
```

```
wait for power cycle... 
Network already stopped 
Clearing state... 
[236362.468977] usb 1-1: USB disconnect, device number 3 
[236362.482562] qcserial ttyUSB0: Qualcomm USB modem converter now disconnected 
from ttyUSB0 
[236362.491019] qcserial 1-1:1.0: device disconnected 
[236362.521065] qcserial ttyUSB1: Qualcomm USB modem converter now disconnected 
from ttyUSB1 
[236362.529430] qcserial 1-1:1.2: device disconnected 
[236362.544653] qcserial ttyUSB2: Qualcomm USB modem converter now disconnected 
from ttyUSB2 
[236362.553133] qcserial 1-1:1.3: device disconnected 
[236362.558283] qmi_wwan 1-1:1.8 wwan0: unregister 'qmi_wwan' usb-musb-
hdrc.0.auto-1, WWAN/QMI device 
[236376.209868] usb 1-1: new high-speed USB device number 4 using musb-hdrc 
[236376.350358] usb 1-1: config 1 has an invalid interface number: 8 but max is
3 
[236376.357639] usb 1-1: config 1 has no interface number 1 
[236376.364991] usb 1-1: New USB device found, idVendor=1199, idProduct=68c0 
[236376.371925] usb 1-1: New USB device strings: Mfr=1, Product=2, 
SerialNumber=3 
[236376.379217] usb 1-1: Product: MC7354 
[236376.382924] usb 1-1: Manufacturer: Sierra Wireless, Incorporated
```
[236376.400588] qcserial 1-1:1.0: Qualcomm USB modem converter detected [236376.412010] usb 1-1: Qualcomm USB modem converter now attached to ttyUSB0 [236376.422273] qcserial 1-1:1.2: Qualcomm USB modem converter detected [236376.429958] usb 1-1: Qualcomm USB modem converter now attached to ttyUSB1 [236376.441031] qcserial 1-1:1.3: Qualcomm USB modem converter detected [236376.448337] usb 1-1: Qualcomm USB modem converter now attached to ttyUSB2 [236376.461514] qmi\_wwan 1-1:1.8: cdc-wdm0: USB WDM device  $[236376.467762]$  qmi wwan 1-1:1.8 wwan0: register 'qmi wwan' at usb-musbhdrc.0.auto-1, WWAN/QMI device, 0a:ba:e1:d6:ed:4a [236411.387228] usb 1-1: USB disconnect, device number 4 [236411.393963] qcserial ttyUSB0: Qualcomm USB modem converter now disconnected from ttyUSB0 [236411.402361] qcserial 1-1:1.0: device disconnected [236411.422719] qcserial ttyUSB1: Qualcomm USB modem converter now disconnected [236411.431186] qcserial 1-1:1.2: device disconnected [236411.446102] qcserial ttyUSB2: Qualcomm USB modem converter now disconnected from ttyUSB2 [236411.454583] qcserial 1-1:1.3: device disconnected [236411.459687] qmi\_wwan 1-1:1.8 wwan0: unregister 'qmi\_wwan' usb-musbhdrc.0.auto-1, WWAN/QMI device [236423.109879] usb 1-1: new high-speed USB device number 5 using musb-hdrc [236423.250364] usb 1-1: config 1 has an invalid interface number: 8 but max is [236423.257649] usb 1-1: config 1 has no interface number 1 [236423.266064] usb 1-1: New USB device found, idVendor=1199, idProduct=68c0 [236423.273024] usb 1-1: New USB device strings: Mfr=1, Product=2, SerialNumber=3 [236423.280331] usb 1-1: Product: MC7354 [236423.284011] usb 1-1: Manufacturer: Sierra Wireless, Incorporated [236423.298320] qcserial 1-1:1.0: Qualcomm USB modem converter detected [236423.310356] usb 1-1: Qualcomm USB modem converter now attached to ttyUSB0 [236423.318614] qcserial 1-1:1.2: Qualcomm USB modem converter detected [236423.328841] usb 1-1: Qualcomm USB modem converter now attached to ttyUSB1 [236423.338942] qcserial 1-1:1.3: Qualcomm USB modem converter detected [236423.348418] usb 1-1: Qualcomm USB modem converter now attached to ttyUSB2 [236423.360733] qmi\_wwan 1-1:1.8: cdc-wdm0: USB WDM device  $[236423.366960]$  qmi<sup>-</sup>wwan 1-1:1.8 wwan0: register 'qmi wwan' at usb-musbhdrc.0.auto-1, WWAN/QMI device, 0a:ba:e1:d6:ed:4a moxa@Moxa:/home/moxa\$ sudo cell\_mgmt check\_carrier --------Carrier Info--preferred firmware=05.05.58.01 preferred carrier name=VZW preferred carrier config=VZW\_005.029\_001 firmware=05.05.58.01 carrier name=VZW carrier config=VZW\_005.029\_001

#### **cell\_mgmt at AT\_COMMAND**

--------------------------------

The **AT** command is used to provide inputs. For example, use the **AT** command, **AT+CSQ** as follows:

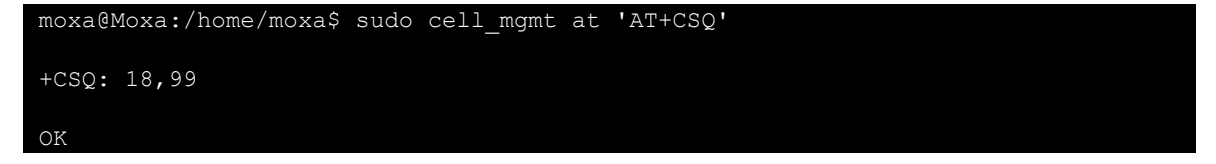

## <span id="page-35-0"></span>**Configuring a NB-IoT/Cat. M1 Connection (UC-2114 and UC-2116 only)**

You can change the RAT (radio access technology) type of the NB-IoT module in UC-2114 and UC-2116 using the following AT commands:

#### **Switching to the Cat. M1 Mode**

```
moxa@Moxa:/home/moxa$ cell_mgmt at 'AT+COPS=2' 
moxa@Moxa:/home/moxa$ cell_mgmt at 'AT+URAT=7' 
moxa@Moxa:/home/moxa$ cell_mgmt at 'AT+COPS=0'
```
#### **Switching to the NB-IoT Mode**

```
moxa@Moxa:/home/moxa$ cell_mgmt at 'AT+COPS=2' 
moxa@Moxa:/home/moxa$ cell_mgmt at 'AT+URAT=8' 
moxa@Moxa:/home/moxa$ cell_mgmt at 'AT+COPS=0'
```
### **NOTE**

- The APN name 'internet.iot' is set by the user. For information on the APN settings, contact your mobile network operator.
- A PPP dial-up connection that uses Cat. M1 and CAT. NB1 may sometimes take a couple of minutes to establish a connection if the signal is weak.
- Power saving mode (PSM) is not supported in the UC-2114 and UC-2116 computers.

You can also use an AT command to read the mode:

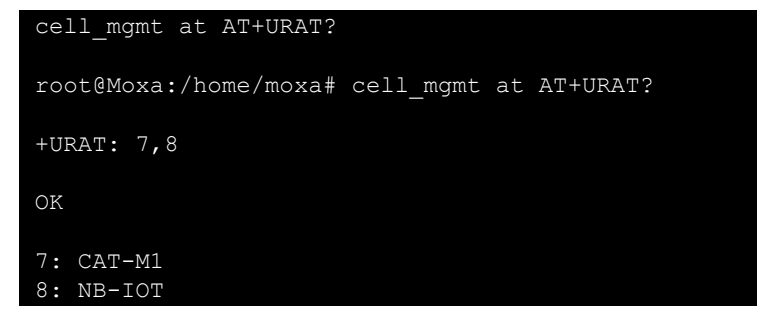

## <span id="page-35-1"></span>**GPS**

#### **UC-8112-ME-T-US-LTE Model**

To view the GPS information for the UC-8112-ME-T-US-LTE model, do the following:

- 1. Power on the GPS module using the command:
- root@Moxa:/home/moxa# cell\_mgmt gps\_on 2. Check the GPS port using the **cell\_mgmt** command.
- In the following example, the GPS port is at **/dev/ttyUSB1**.

```
root@Moxa:/home/moxa# cell_mgmt module_info 
SLOT: 1 
Module: MC7354 
WWAN node: wwan1
AT port: /dev/ttyUSB2
GPS port: /dev/ttyUSB1
QMI_port: /dev/cdc-wdm1 
Modem_port: NotSupport 
AT port (reserved): NotSupport
```
3. Type the following command to get the GPS location information from the GPS port.

root@Moxa:/home/moxa# cat /dev/ttyUSB1

#### **For Other Models**

Use **cell\_mgmt module\_info** to get information of the cellular module including the GPS port information.

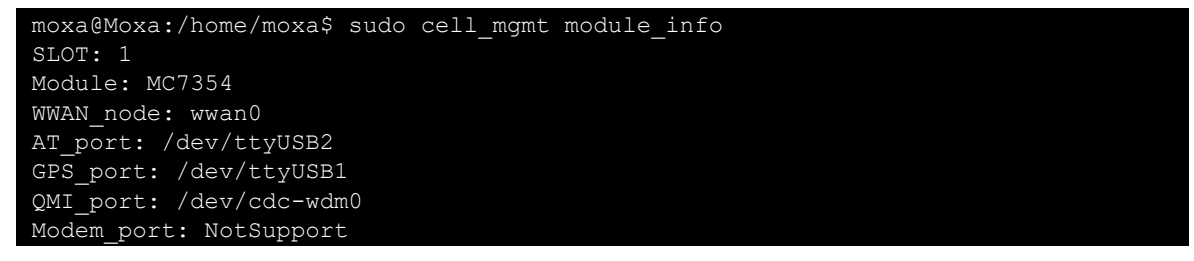

Type the following command to get the GPS location information from the GPS port.

```
root@Moxa:/home/moxa# cat /dev/ttyUSB1
```
## <span id="page-36-0"></span>**Configuring the Wi-Fi Connection**

You can configure the Wi-Fi connection for your Arm-based computer using a configuration file or the **wifi\_mgmt** utility provided by Moxa. For advanced settings, you can use the **wpa\_supplicant** command.

## <span id="page-36-1"></span>**Configuring WPA2**

Moxa's Arm-based computers support WPA2 security using the **/sbin/wpa\_supplicant** program. Refer to the following table for the configuration options. The **Key required before joining network?** column specifies whether an encryption and/or authentication key must be configured before associating with a network.

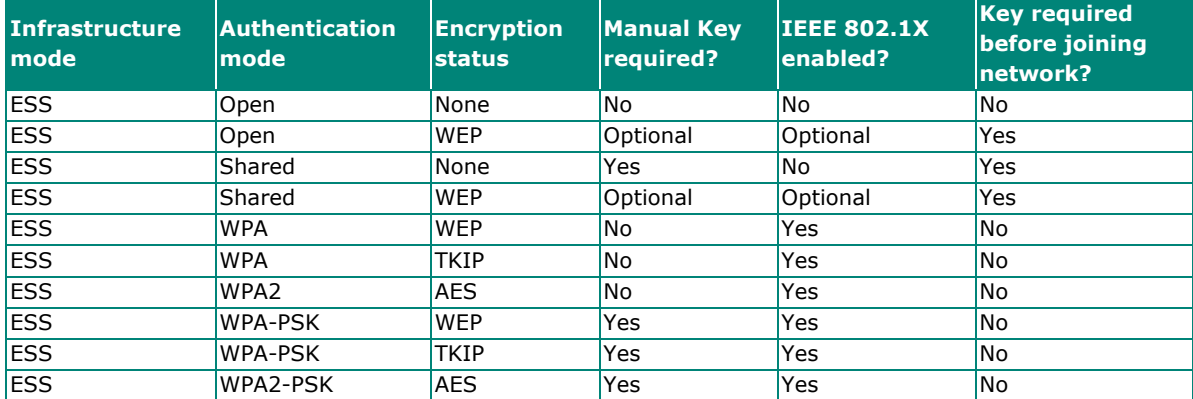

## **Using wifi\_mgmt**

### **Manual Page**

The **wifi\_mgmt** utility manages the behavior of the Wi-Fi module.

```
moxa@Moxa:~$ sudo wifi_mgmt help 
[sudo] password for moxa: 
Usage: 
/usr/sbin/wifi_mgmt [-i <interface id>] [-s <slot id>] [OPTIONS] 
OPTIONS 
start Type=[type] SSID=[ssid] Password=[password] 
Insert an AP information to the managed AP list and then connect to the AP. 
[type] open/wep/wpa/wpa2 
[ssid] access point's SSID 
[password] access point's password
example: 
wifi_mgmt start Type=wpa SSID=moxa_ap Password=moxa 
wifi mgmt start Type=open SSID=moxa ap
```
start [num] Connect to AP by the managed AP list number. start Connect to the last time AP that was used. scan -d Scan all the access points information and show the detail message. scan Scan all the access points information. signal Show the AP's signal. list Show the managed AP list. insert Type=[type] SSID=[ssid] Password=[password] Insert a new AP information to the managed AP list. [type] open/wep/wpa/wpa2 [ssid] access point's SSID [password] access point's password example: wifi mgmt insert Type=wpa SSID=moxa ap Password=moxa select [num] Select an AP num to connect which is in the managed AP list. stop Stop network. status Query network connection status. interface [num] Switch to another wlan[num] interface. [num] interface number example: wifi mgmt interface 0 interface Get the current setting interface. reconnect Reconnect to the access point. restart Stop wpa supplicant then start it again. version Wifi management version.

#### **Connecting to an AP**

You can connect your computer to an AP using the following three commands. The DNS and default gateway will be configured automatically. If you want to use the wireless interface's gateway, you must clean up your computer's default gateway configuration.

#### **wifi\_mgmt start Type=[type] SSID=[ssid] Password=[password]**

Insert the AP information in the managed AP list and then connect to the AP.

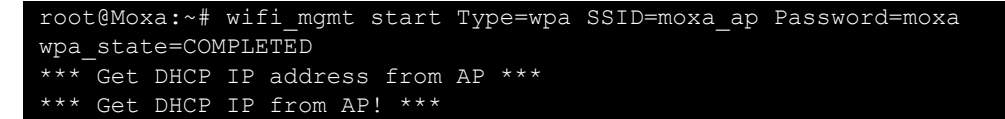

#### **wifi\_mgmt start [num]**

Connect to the AP using the managed AP list number. If you have inserted the AP information before, the information may still be in the managed AP list. Check the managed AP list using the wifi mgmt list command.

```
root@Moxa:~# wifi_mgmt list 
network id / ssid / bssid / flags 
0 MOXA_AP1 any [LAST USED] 
1 MOXA_AP2 any [DISABLED] 
2 MOXA_AP3 any [DISABLED]
```
Choose an AP number to start.

```
root@Moxa:~# wifi_mgmt start 1 
wpa_state=COMPLETED 
*** Get DHCP IP address from AP *** 
*** Get DHCP IP from AP! ***
```
#### **wifi\_mgmt start**

Connect to the previous AP that was used.

```
root@Moxa:~# wifi_mgmt list 
network id / ssid / bssid / flags 
0 MOXA_AP1 any [LAST USED] 
1 MOXA_AP2 any [DISABLED] 
2 MOXA_AP3 any [DISABLED]
```
Use the wifi mgmt command to connect to the AP "MOXA\_AP1" that was used previously as follows:

```
root@Moxa:~# wifi_mgmt start 
wpa_state=COMPLETED 
*** Get DHCP IP address from AP ***
*** Get DHCP IP from AP! ***
```
#### **Stop or Restart a Network Connection**

```
wifi_mgmt stop
```
root@Moxa:~# wifi\_mgmt stop Stopped.

#### **wifi\_mgmt restart**

```
root@Moxa:~# wifi_mgmt restart 
wpa supplicant is closed!!
wpa_state=COMPLETED 
*** Get DHCP IP address from AP *** 
*** Get DHCP IP from AP! ***
```
#### **Inserting an AP or Choosing Another AP to Connect To**

If you want to insert and AP use the **wifi\_mgmt insert** command.

```
root@Moxa:~# wifi_mgmt insert Type=wpa2 SSID=MOXA_AP3 Password=moxa 
root@Moxa:~# wifi_mgmt list 
network id / ssid / bssid / flags 
0 MOXA_AP1 any [CURRENT] 
1 MOXA_AP2 any [DISABLED] 
2 MOXA_AP3 any [DISABLED]
```
If you want to use another AP to connect, use the **wifi\_mgmt select** command to switch to the AP.

```
root@Moxa:~# wifi_mgmt list 
network id / ssid / bssid / flags 
0 MOXA_AP1 any [DISABLED] 
1 MOXA_AP2 any [CURRENT] 
2 MOXA_AP3 any [DISABLED] 
root@Moxa:~# wifi_mgmt select 2 
wpa_state=COMPLETED 
*** Get DHCP IP address from AP *** 
*** Get DHCP IP from AP! ***
```
#### **Other Functions**

#### **wifi\_mgmt scan**

Scan all of the access point information.

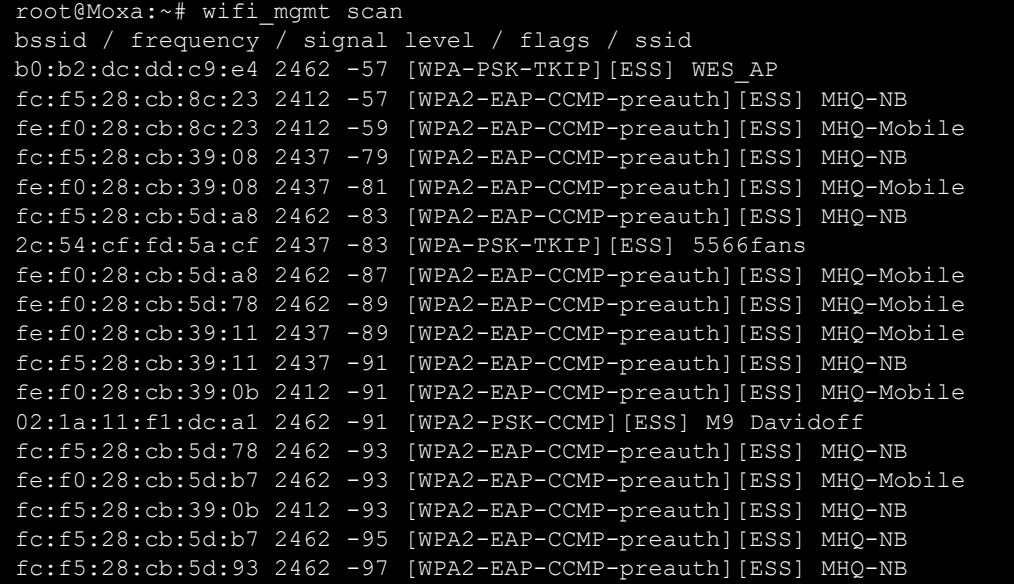

#### **wifi\_mgmt scan -d**

Scan all of the access point information and show a detailed message.

```
root@Moxa:~# wifi_mgmt scan -d 
wlan0 Scan completed : 
Cell 01 - Address: FC:F5:28:CB:8C:23 
Channel:1 
Frequency:2.412 GHz (Channel 1) 
Quality=51/70 Signal level=-59 dBm 
Encryption key:on 
ESSID:"MHQ-NB" 
9 Mb/s; 12 Mb/s; 18 Mb/s 
Mode:Master 
Group Cipher : CCMP 
Pairwise Ciphers (1) : CCMP 
Authentication Suites (1) : 802.1x 
Preauthentication Supported 
Cell 02 - Address: FE:F0:28:CB:5D:A8 
Channel:11 
Frequency:2.462 GHz (Channel 11) 
Quality=25/70 Signal level=-85 dBm 
Encryption key: on
ESSID:"MHQ-Mobile" 
9 Mb/s; 12 Mb/s; 18 Mb/s 
Mode:Master 
Group Cipher : CCMP 
Pairwise Ciphers (1) : CCMP 
Authentication Suites (1) : 802.1x 
Preauthentication Supported 
More.. .. ..
```
#### **wifi\_mgmt signal**

Show the AP's signal.

root@Moxa:~# wifi\_mgmt signal level=-59 dBm

#### **wifi\_mgmt delete**

```
root@Moxa:~# wifi_mgmt list 
network id / ssid / bssid / flags 
0 MOXA_AP1 any [CURRENT] 
1 MOXA_AP1 any [DISABLED] 
2 MOXA_AP3 any [DISABLED] 
root@Moxa:~# wifi_mgmt delete 2 
***** WARNING *****
Are you sure that you want to delete network id 2 (y/n)ynetwork id / ssid / bssid / flags 
0 MOXA_AP1 any 
1 MOXA_AP2 any [DISABLED]
```
#### **wifi\_mgmt status**

```
root@Moxa:~# wifi_mgmt status 
bssid=b0:b2:dc:dd:c9:e4 
ssid=MOXA_AP1 
id=0mode=station 
pairwise_cipher=TKIP 
group_cipher=TKIP 
key_mgmt=WPA-PSK 
wpa_state=COMPLETED
ip_address=192.168.1.36 
address=00:0e:8e:4c:13:5e
```
#### **wifi\_mgmt interface [num]**

If there is more than one Wi-Fi interface, you can change the interface.

```
root@Moxa:~# wifi_mgmt interface 
There is(are) 2 interface(s):
wlan0 [Current] 
wlan1 
root@Moxa:~# wifi_mgmt interface 1 
Now is setting the interface as wlan1.
```
#### **wifi\_mgmt reconnect**

```
root@Moxa:~# wifi_mgmt reconnect 
wpa_state=SCANNING 
wpa_state=SCANNING 
wpa_state=COMPLETED 
*** Get DHCP IP address from AP *** 
*** Get DHCP IP from AP! ***
```
#### **wifi\_mgmt version**

```
root@Moxa:~# wifi_mgmt version 
wifi mgmt version 1.0 Build 15050223
```
### **Configuring the Wireless LAN Using the Configuration File**

You can edit the **/etc/wpa\_supplicant/wpa\_supplicant.conf** file to configure a Wi-Fi connection. The following is an example of the configuration file for an OPEN/WEP/WPA/WPA2 access point.

```
ctrl interface=/var/run/wpa supplicant
ctrl_interface_group=wheel 
update_config=1 
### Open system ### 
#network={ 
# ssid="Open" 
# key_mgmt=NONE 
#} 
################### 
##### WEP #####
```
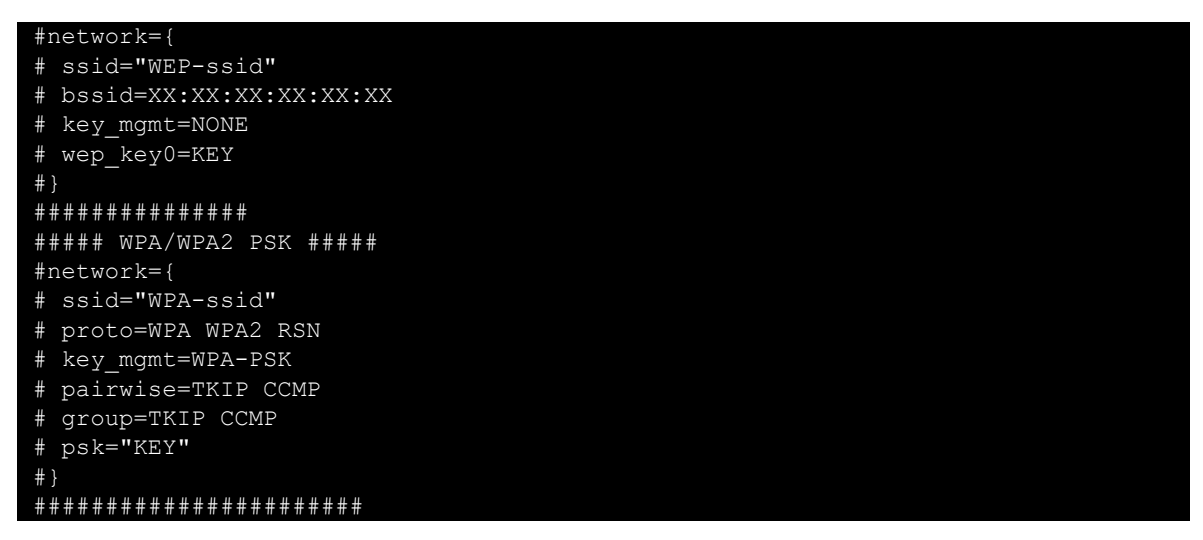

The basic command to connect to a WPA-supplicant is:

root@Moxa:~# wpa\_supplicant -i <interface> -c <configuration file> -B

The **-B** option should be included because it forces the supplicant to run in the background.

1. Connect with the following command after editing the **wpa\_supplicant.conf** file:

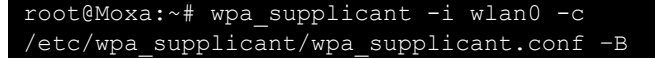

2. Use the **#sudo apt-get install wireless-tools** command to install the Wi-Fi utility. You can use the **iwconfig** command to check the connection status. The response you receive should

be similar to the following:

```
wlan0 IEEE 802.11abgn ESSID:"MOXA_AP" 
Mode:Managed Frequency:2.462 GHz Access Point: 00:1F:1F:8C:0F:64 
Bit Rate=36 Mb/s Tx-Power=27 dBm 
Retry min limit:7 RTS thr:off Fragment thr:off 
Encryption key:1234-5678-90 Security mode:open 
Power Management:off 
Link Quality=37/70 Signal level=-73 dBm 
Rx invalid nwid:0 Rx invalid crypt:0 Rx invalid frag:0 
Tx excessive retries:0 Invalid misc:0 Missed beacon:0
```
## **WARNING**

*Moxa strongly advises against using the WEP and WPA encryption standards.* Both are now officially deprecated by the Wi-Fi Alliance, and are considered insecure. To guarantee good Wi-Fi encryption and security, use WPA2 with the AES encryption algorithm.

# <span id="page-42-0"></span>**Configuring the Bluetooth Connection**

Bluetooth connectivity is supported in the following computer models.

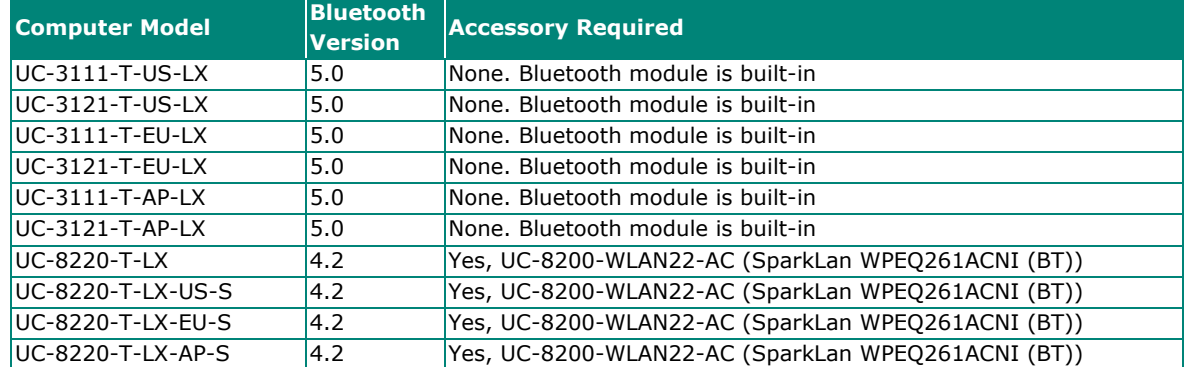

To be able to send data via Bluetooth between devices, you must first "pair" and "connect" the devices.

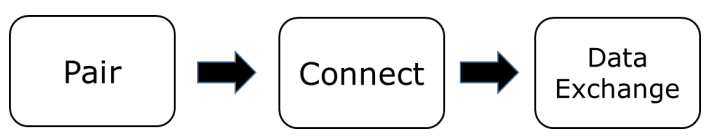

In Bluetooth terminology, "pairing" is the process of making two devices known to each other. Pairing remote devices can be done in two ways because the process can be initiated from either device. In the following sections, we provide examples on how to pair and connect devices for Bluetooth.

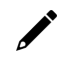

### **NOTE**

All tools used in the following example can be found in the **bluez** package available on the computer. Use the **#sudo apt-get install wireless-tools** command to install the Wi-Fi utility. You can install the bluez package using the command **# apt-get install bluez**.

## <span id="page-42-1"></span>**Paring Devices**

In this example, we describe how to pair two UC-3111-T-US-LX devices (Device A and Device B) for Bluetooth connectivity.

#### **Step 1:**

Run the **bluetoothctl** command on both Device A and Device B.

#### **Device A**

```
root@Moxa:/home/moxa# bluetoothctl 
[NEW] Controller 0C:1C:57:B7:B7:7B Moxa [default] 
[bluetooth]#
```
#### **Device B**

```
root@Moxa:/home/moxa# bluetoothctl 
[NEW] Controller C8:DF:84:4A:67:3F Moxa [default] 
[bluetooth]#
```
We can see from the console output that the MAC address of Device A is **0C:1C:57:B7:B7:7B** and the MAC address of Device B is **C8:DF:84:4A:67:3F**.

#### **Step 2:**

Set Device A to **discoverable** and initiate scanning on Device B to find Device A.

### **NOTE**

- You can use the **system-alias** command to assign a name to a device so it can be identified easily when it is discovered by other device.
- You can set the **discoverable** status to **off** or scan status to **off** at any time.

#### **Device A**

```
[bluetooth]# system-alias Device A 
Changing Device A succeeded 
[CHG] Controller 0C:1C:57:B7:B7:7B Alias: Device A 
[bluetooth]# discoverable on 
Changing discoverable on succeeded 
[CHG] Controller 0C:1C:57:B7:B7:7B Discoverable: yes
```
**Device B**

```
[bluetooth]# system-alias Device B 
Changing Device B succeeded 
[CHG] Controller C8:DF:84:4A:67:3F Alias: Device B 
[bluetooth]# scan on 
Discovery started 
[CHG] Controller C8:DF:84:4A:67:3F Discovering: yes 
[NEW] Device 0C:1C:57:B7:B7:7B Device A
```
Device A is discovered by Device B.

#### **Step 3:**

Use the **pair** command to pair the two devices.

**Device A**

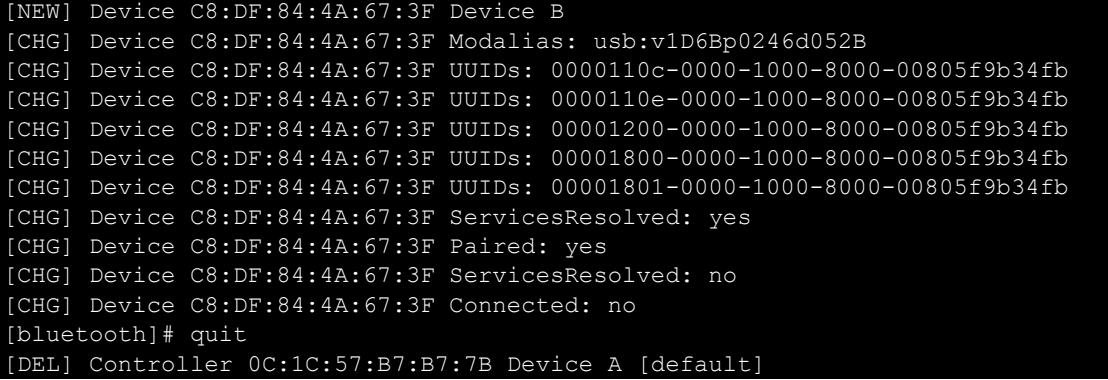

**Device B**

```
[bluetooth]# pair 0C:1C:57:B7:B7:7B 
Attempting to pair with 0C:1C:57:B7:B7:7B 
[CHG] Device 0C:1C:57:B7:B7:7B Connected: yes 
[CHG] Device 0C:1C:57:B7:B7:7B UUIDs: 0000110c-0000-1000-8000-00805f9b34fb 
[CHG] Device 0C:1C:57:B7:B7:7B UUIDs: 0000110e-0000-1000-8000-00805f9b34fb 
[CHG] Device 0C:1C:57:B7:B7:7B UUIDs: 00001200-0000-1000-8000-00805f9b34fb 
[CHG] Device 0C:1C:57:B7:B7:7B UUIDs: 00001800-0000-1000-8000-00805f9b34fb 
[CHG] Device 0C:1C:57:B7:B7:7B UUIDs: 00001801-0000-1000-8000-00805f9b34fb 
[CHG] Device 0C:1C:57:B7:B7:7B ServicesResolved: yes 
[CHG] Device 0C:1C:57:B7:B7:7B Paired: yes 
Pairing successful 
[CHG] Device 0C:1C:57:B7:B7:7B ServicesResolved: no 
[CHG] Device 0C:1C:57:B7:B7:7B Connected: no 
[bluetooth]# quit 
[DEL] Controller C8:DF:84:4A:67:3F Device B [default]
```
After the two devices are paired successfully, use the **quit** command to exit the bluetoothctl program.

## <span id="page-44-0"></span>**Connecting Devices**

After the two devices are paired, the next step is to connect them for Bluetooth.

#### **Step 1:**

Use the **hciconfig** command to check device names.

#### **Device A**

```
root@Moxa:/home/moxa# hciconfig 
hci0: Type: Primary Bus: UART 
BD Address: 0C:1C:57:B7:B7:7B ACL MTU: 1021:6 SCO MTU: 180:4 
UP RUNNING PSCAN 
RX bytes:2166 acl:16 sco:0 events:91 errors:0 
TX bytes:3781 acl:16 sco:0 commands:61 errors:0
```
**Device B**

```
root@Moxa:/home/moxa# hciconfig 
hci0: Type: Primary Bus: UART 
BD Address: C8:DF:84:4A:67:3F ACL MTU: 1021:6 SCO MTU: 180:4 
UP RUNNING PSCAN 
RX bytes:8521 acl:16 sco:0 events:509 errors:0 
TX bytes:6186 acl:16 sco:0 commands:350 errors:0
```
The Bluetooth device name for both Device A and Device is **hci0**.

#### **Step 2:**

Connect the two devices using the **rfcomm** tool.

- 1. Set Device A to "listen state" so that Device B can connect.
- 2. From Device B, connect to the MAC address of Device A.

#### **Device A**

```
root@Moxa:/home/moxa# rfcomm -i hci0 listen /dev/rfcomm0 
Waiting for connection on channel 1 
Connection from C8:DF:84:4A:67:3F to /dev/rfcomm0 
Press CTRL-C for hangup
```
#### **Device B**

```
root@Moxa:/home/moxa# rfcomm -i hci0 connect /dev/rfcomm0 0C:1C:57:B7:B7:7B 
Connected /dev/rfcomm0 to 0C:1C:57:B7:B7:7B on channel 1 
Press CTRL-C for hangup
```
The devices can now communicate over the **/dev/rfcomm0** interface.

#### **Step 3:**

Test the connection between the devices over the **/dev/rfcomm0** interface.

#### **Device A**

root@Moxa:/home/moxa# echo "123" > /dev/rfcomm0

#### **Device B**

```
root@Moxa:/home/moxa# cat /dev/rfcomm0 
123
```
#### **Additional References**

- **BlueZ**
- bluetoothctl man page
- rfcomm man page

<span id="page-45-0"></span>Moxa's Arm-based computers offer better security by introducing Moxa's innovative secure boot feature, and the integration of a Trusted Platform Module gives the user more solid protection for the platform.

## <span id="page-45-1"></span>**Sudo Mechanism**

In Moxa Arm-based computers, the root account is disabled in favor of better security. Sudo is a program designed to let system administrators allow permitted users to execute some commands as the root user or another user. The basic philosophy is to give as few privileges as possible but still allow people to get their work done. Using sudo is better (safer) than opening a session as root for a number of reasons, including:

- Nobody needs to know the root password (sudo prompts for the current user's password). Extra privileges can be granted to individual users temporarily, and then taken away without the need for a password change.
- It is easy to run only the commands that require special privileges via sudo; the rest of the time, you work as an unprivileged user, which reduces the damage caused by mistakes.
- Some system-level commands are not available to the user moxa directly, as shown in the sample output below:

```
moxa@Moxa:~$ /sbin/hwclock 
hwclock: Cannot access the Hardware Clock via any known method. 
hwclock: Use the --debug option to see the details of our search for an 
access method. 
moxa@Moxa:/etc$ sudo /sbin/hwclock 
2022-10-15 16:28:35.332239+0000
```
## <span id="page-45-2"></span>**Service and Ports**

Only activate services that are require to use the system. A list of the services enabled by default and the port numbers they use for external interfaces is given in the table below. Refer to the Firewall section to modify the list of allowed ports if additional ports are required.

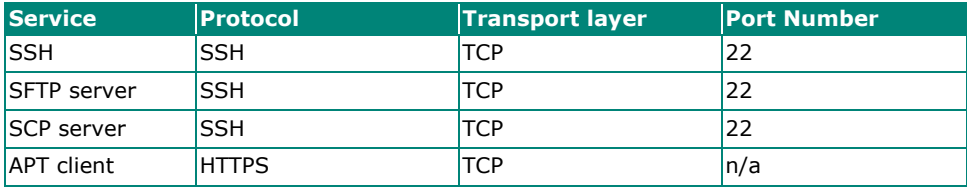

## <span id="page-45-3"></span>**Disabling Unnecessary Protocols, Services, and Ports**

You can use **#SS** to list all the processes currently running in the system with the associated service, protocol, and network port.

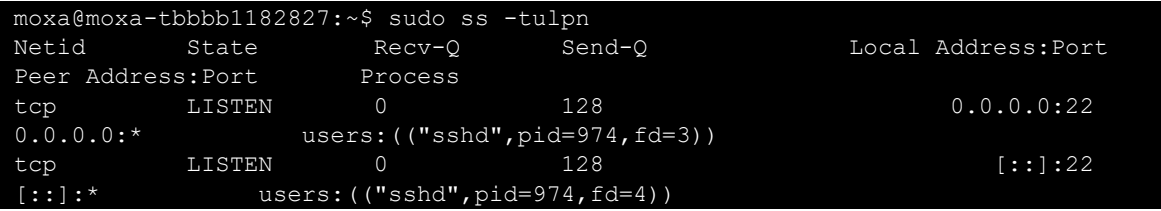

You can disable a daemon or service using the **kill** command with the process ID (PID) directly. For example:

moxa@moxa-tbbbb1182827:~\$ sudo kill 974

Or just stop and disable the service using the **#systemctl** command. For example:

moxa@moxa-tbbbb1182827:~\$ sudo systemctl stop sshd moxa@moxa-tbbbb1182827:~\$ sudo systemctl disable sshd

## <span id="page-46-0"></span>**Restricting Unnecessary Protocols, Services, and Ports**

### **Protocols**

Use **nfables** to match the kind of TCP traffic with the packet meta information. Refer to [iptable](https://wiki.debian.org/iptables) wiki for details.

### **Services**

Use **# systemctl list-unit-files** command to find unused services and disable them using **systemctl disable** *<service>* command.

#### **Ports**

Use the **iptable** command to add accepted ports to the whitelist. Refer to [iptable](https://wiki.debian.org/iptables) wiki for details.

# <span id="page-47-0"></span>**6. System Boot Up, Recovery, and Update**

## <span id="page-47-1"></span>**Set-to-default Function**

Press and hold the reset button between 7 to 9 seconds to reset the computer to the factory default settings. When the reset button is held down, the LED will blink once every second. The LED will become steady when you hold the button continuously for 7 to 9 seconds. Release the button immediately when the LED becomes steady to start loading the factory default settings. For additional details on the LEDs, refer to the quick installation guide or the user's manual for your Arm-based computer.

## **ATTENTION**

#### **Reset-to-default will erase all the data stored on the boot storage**

Please back up your files before resetting the system to factory defaults. All the data stored in the Armbased computer's boot storage will be destroyed after resetting to factory defaults.

You can also use the **mx-set-def** command to restore the computer to factory default:

moxa@Moxa:~\$ sudo mx-set-def

## <span id="page-47-2"></span>**Firmware Update Using a TFTP Server**

To update the firmware packages, follow the instructions at:

[Installing the System Image from TFTP](#page-18-1)

## <span id="page-47-3"></span>**Firmware Update via APT**

To update the firmware packages, follow the instructions at:

[Keeping IIoT Gateway Software Up-to-date and Free of Vulnerabilities](https://cdn-cms.azureedge.net/getmedia/16415aa5-9420-4b87-904f-d415990cfcb4/moxa-keeping-iiot-gateway-software-updated-and-free-of-vulnerabilities-tech-note-v1.0.pdf)

## <span id="page-47-4"></span>**Creating a Customized Firmware Image**

To create a customized firmware image for your computer, follow the instructions at:

<https://github.com/Moxa-Linux/resize-image>

## <span id="page-47-5"></span>**Boot-up Option**

To change the boot-up option, follow the instructions at:

**[Setting Boot Options](#page-14-1)** 

To prepare a bootable SD card, follow the instructions at:

[Preparing a Bootable SD Card](#page-15-0)

# <span id="page-48-1"></span><span id="page-48-0"></span>**Building an Application**

## <span id="page-48-2"></span>**Introduction**

Moxa's Arm-based computers support both native and cross-compiling of code. Native compiling is more straightforward since all the coding and compiling can be done directly on the device. However, Arm architecture is less powerful and hence the compiling speed is slower. To overcome this, you can cross compile your code on a Linux machine using a toolchain; the compiling speed is much faster.

## <span id="page-48-3"></span>**Native Compilation**

Follow these steps to update the package menu:

- 1. Make sure a network connection is available.
- 2. Use the **apt-get update** command to update the Debian package list. moxa@Moxa:~\$ sudo apt-get update
- 3. Install the native compiler and necessary packages. moxa@Moxa:~\$ sudo apt-get install gcc build-essential flex bison automake

## <span id="page-48-4"></span>**Cross Compilation**

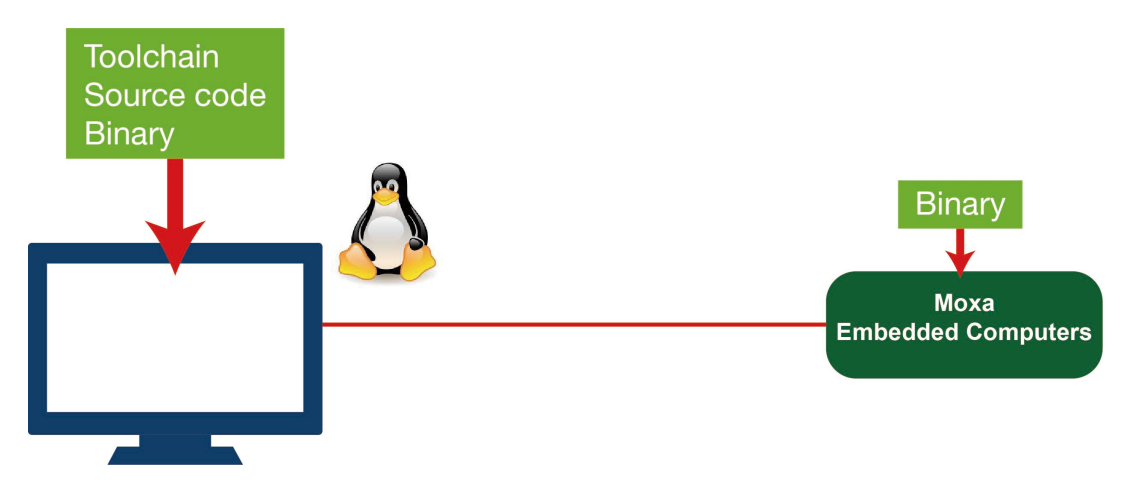

Moxa Industrial Linux (MIL) in Moxa's Arm-based computers is based on Debian. So, we recommend setting up a Debian environment on the host device to ensure best compatibility during cross compilation.

The toolchain will need about 300 MB of hard disk space on your PC.

To cross compile your code, do the following:

- 1. Set up a Debian 9 environment using a VM or Docker.
- 2. Add the Moxa Debian repository to the apt source list. Open **moxa.source.list** in the vi editor.

user@Linux:~\$ sudo vi /etc/apt/sources.list.d/moxa.sources.list

#### Add the following line to **moxa.source.list**:

**deb http://debian.moxa.com/debian stretch main contrib non-free** 

3. Update the apt information.

user@Linux:~\$ apt-get update

4. (Optional) During the update process, if you don't want to see messages related to "server certificate verification failed", you can install Moxa apt **keyring**. These messages, however, will not affect the operation.

user@Linux:~\$ apt-get install moxa-archive-keyring

5. In order to install non-amd64 packages, such as armhf and u386, add the external architecture. In the example, we are adding the armhf architecture.

user@Linux:~\$ dpkg --add-architecture armhf

6. Update the apt information again.

user@Linux:~\$ apt-get update

7. Download the toolchain file from apt server (all Moxa UC series computers use the official Debian toolchain).

user@Linux:~\$ apt-get install crossbuild-essential-armhf

8. Install **dev** or **lib** packages depending on whether Debian or Moxa packages are applicable for the procedure.

Example for installing a Moxa package:

user@Linux:~\$ apt-get install libmoxa-uart-control-dev:armhf

Example for installing a Debian official package:

user@Linux:~\$ apt-get install libssl-dev:armhf

You can now start compiling programs using the toolchain.

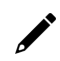

#### **NOTE**

For all available libraries and headers offered by Debian, visit:<https://packages.debian.org/index>

## <span id="page-49-0"></span>**Example Program—hello**

In this section, we use the standard "hello" example program to illustrate how to develop a program for Moxa computers. All example codes can be downloaded from Moxa's website. The "hello" example code is available in the **hello** folder; hello/hello.c:

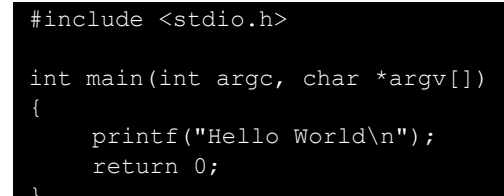

### **Native Compilation**

1. Compile the hello.c code.

```
moxa@Moxa:~$ gcc -o hello hello.c 
moxa@Moxa:~$ strip -s hello 
or
```
use Makefile as follows:

moxa@Moxa:~\$ make

2. Run the program.

```
moxa@Moxa:~$ ./hello 
Hello World
```
## **Cross Compiling**

1. Compile the hello.c code.

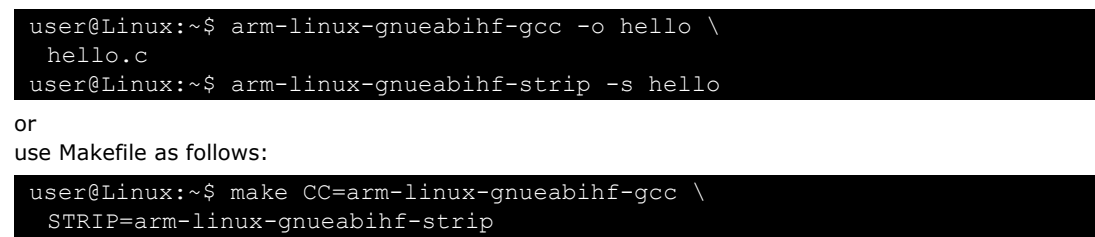

2. Copy the program to a Moxa computer:

For example, if the IP address of your device used for cross compiling the code is "192.168.3.100" and the IP address of the Moxa computer is "192.168.3.127", use the following command:

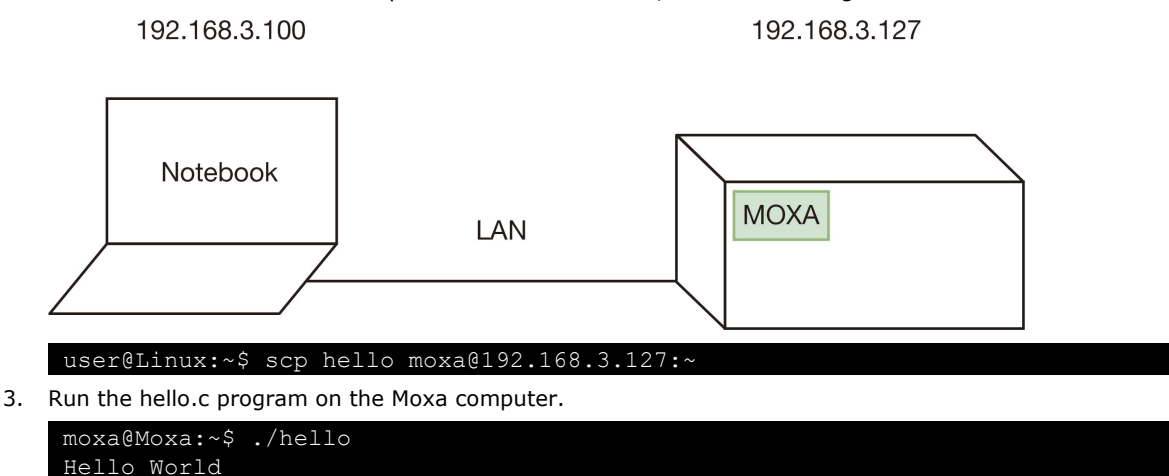

## <span id="page-50-0"></span>**Makefile Example**

You can create a Makefile for the "hello" example program using the following code. By default, the Makefile is set for native compiling.

"hello/Makefile":

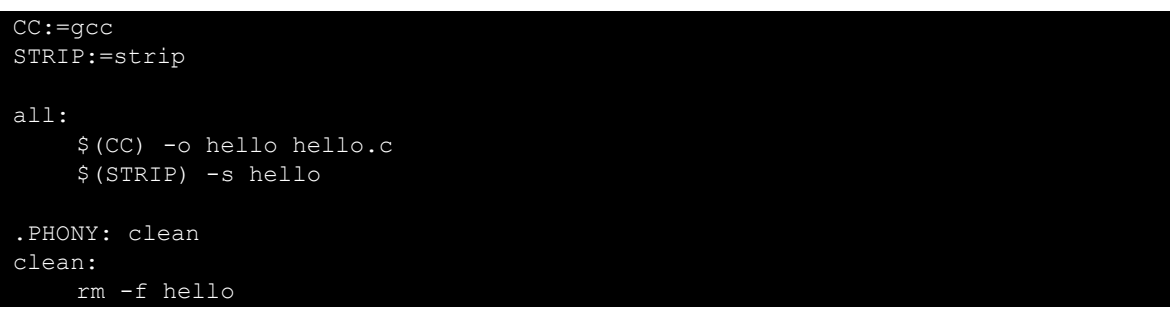

To set the hello.c program for cross compilation, modify the toolchain settings as follows:

```
CC:=arm-linux-gnueabihf-gcc 
STRIP:=arm-linux-gnueabihf-strip
```
# <span id="page-51-0"></span>**Standard APIs**

This section shows how to use some standard APIs on Moxa computers.

## <span id="page-51-1"></span>**Cryptodev**

The purpose of cryptographic hardware accelerator is to load off the intensive encryption/decryption and compression/decompression tasks from CPU.

Cryptodev-linux is a device that allows access to Linux kernel cryptographic drivers; thus allowing the userspace applications to take advantage of hardware accelerators. Cryptodev-linux uses "**/dev/crypto**" interface to let kernel space hardware accelerator drivers become accessible from typical userspace programs and libraries.

## **Example Code**

The cryptodev example code is available in the **cryptodev** folder.

Cryptodev-linux APIs are defined in **crypto/cryptodev.h**.

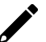

## **NOTE**

Need to install Linux kernel header.

More information is available at Cryptodev-linux document: <http://cryptodev-linux.org/documentation.html>

## <span id="page-51-2"></span>**Watchdog Timer (WDT)**

The WDT works like a watchdog function that can be enabled or disabled. When the WDT is enabled, but the application does not acknowledge it, the system will reboot. You can set the ack time from a minimum of 1 sec to a maximum of 1 day; the default is 60 seconds. The NO WAY OUT option is disabled by default; once the option is enabled, you will not be able to disable the watchdog. For this reason, if the watchdog daemon crashes, the system will reboot after the timeout interval has passed.

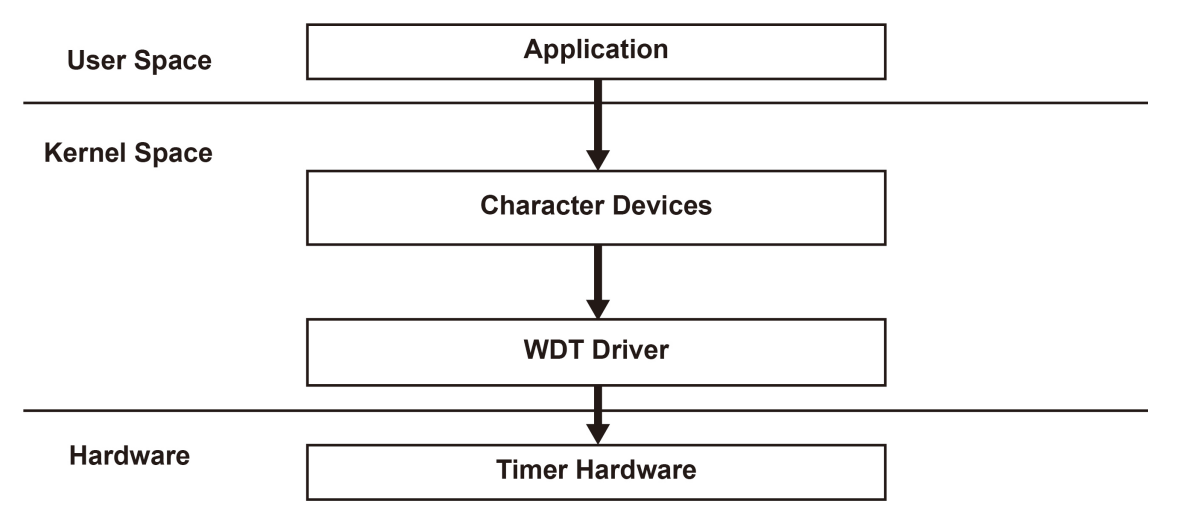

## **Config**

You need to know which driver you're using first. Assume that the watchdog driver's name is "ds1374 wdt", then you can use the **modinfo** command to check the information as follows:

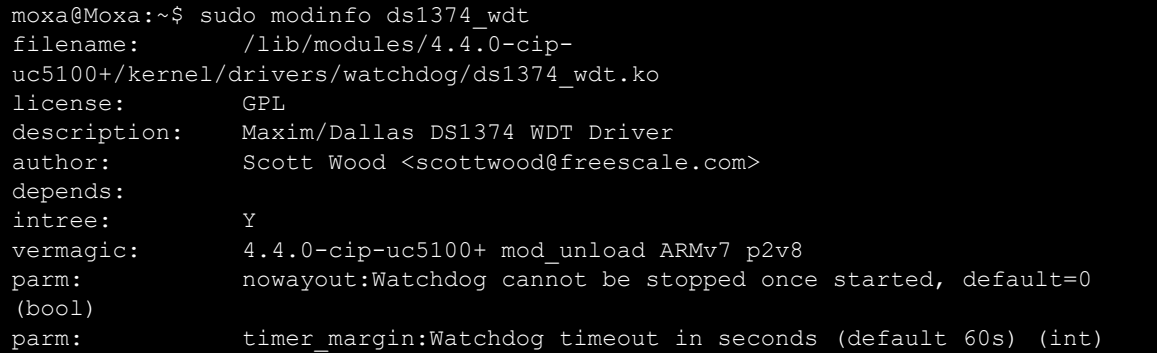

The parameter's name is "nowayout" for NO WAY OUT and "timer\_margin" for timeout setting. To change the setting, you can add a conf file under the directory "/etc/modprobe.d/". For example, add a file "/etc/modprobe.d/watchdog.conf" with the following content:

options ds1374 wdt nowayout=1 timer margin=60

This changes the setting for "ds1374\_wdt" driver with nowayout=1 and timeout=60 seconds.

### **Example Code**

The example code is available in the **watchdog** folder.

WDT driver APIs are used via "ioctl" through a file descriptor. The methods are defined in **linux/watchdog.h**.

The watchdog device node locate at "/dev/watchdog".

```
int fd = open("/dev/watchdog", O_WRONLY); 
if (fd < 0) { 
     perror("open watchdog failed"); 
    exit(EXIT_FAILURE);
}
```
## **API List**

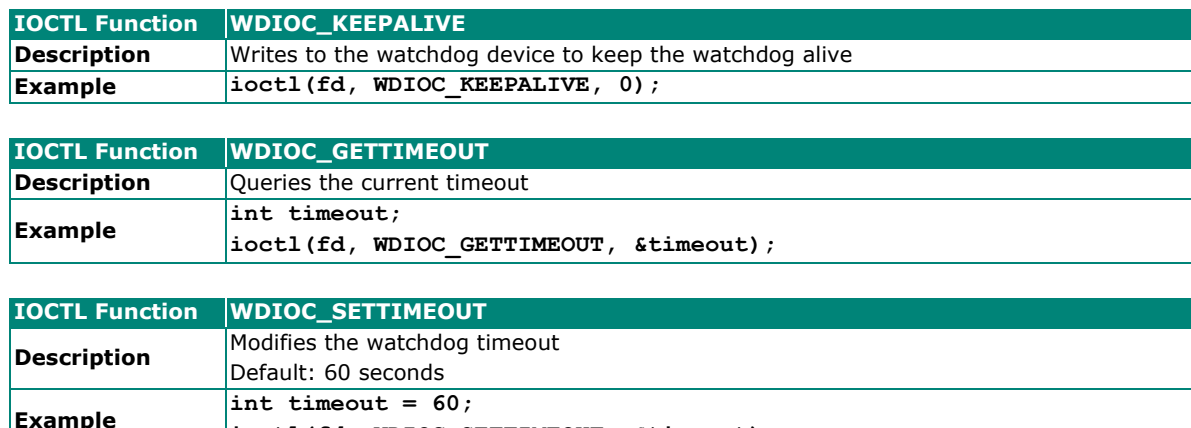

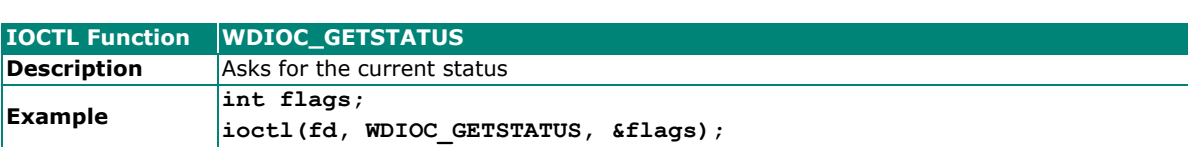

**ioctl(fd, WDIOC\_SETTIMEOUT, &timeout);**

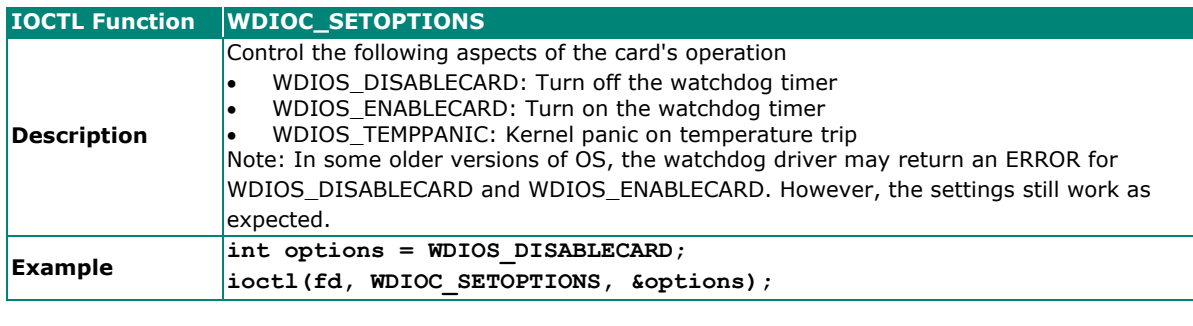

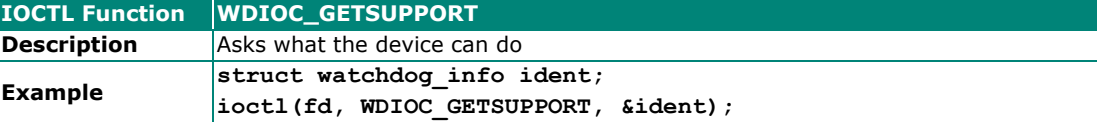

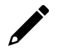

### **NOTE**

More information is available at Linux kernel document: <https://www.kernel.org/doc/Documentation/watchdog/watchdog-api.txt>

## <span id="page-53-0"></span>**Real-time Clock (RTC)**

The Real-time Clock is a computer clock that keeps track of the current time. RTC can be used to complete time critical tasks. Using RTC can benefit from its lower power consumption and higher accuracy.

## **Example Code**

The RTC example code is available in the **rtc** folder.

RTC APIs are used via "ioctl" through a file descriptor. The methods are defined in <linux/rtc.h>.

The rtc device node locate at "/dev/rtc0".

The APIs that read time from RTC and set RTC time are using a structure "struct rtc\_time". It is defined in <linux/rtc.h>:

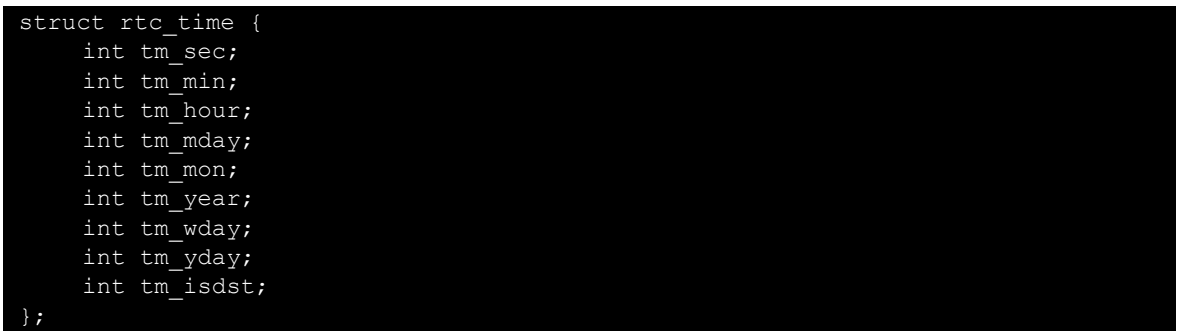

Note that variable "tm\_mon" starts with 0 and variable "tm\_year" represents the number of years since 1900.

### **API List**

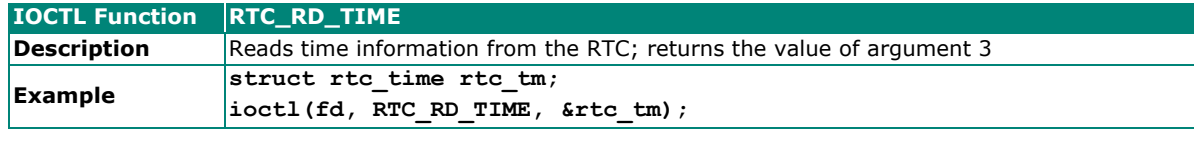

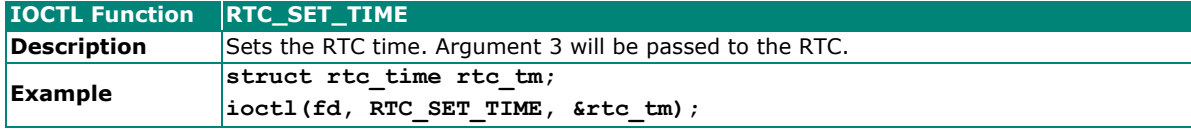

### **NOTE**

More information is available at Linux kernel document: <https://www.kernel.org/doc/Documentation/rtc.txt>

## <span id="page-54-0"></span>**Modbus**

The Modbus protocol is a messaging structure used to establish master-slave/client-server communication between intelligent devices. It is a de facto standard, truly open, and the most widely used network protocol in industrial manufacturing environments. It has been implemented by hundreds of vendors on thousands of different devices to transfer discrete/analog I/O and register data between control devices.

## **Example Code**

We use "libmodbus" with current stable version v3.0.6 as our modbus package. The package is also available from the following link: http://libmodbus.org/releases/libmodbus-3.0.6.tar.gz

To run the test program, we first need to build the "libmodbus" library. We can build it simply by running the following commands:

```
$ cd modbus/libmodbus-3.0.6/<br>$ ./configure && make instal
   ./configure && make install
```
After build completes, the test program can be found at "tests" directory. The test program provides 3 types of protocols (tcp/ tcppi/ rtu) which can be set by passing command line arguments.

The test program is client-server modeled. We should run the server program first, and then run the client program from another terminal.

```
$ cd modbus/libmodbus-3.0.6/tests/ 
$ ./unit-test-server tcp
```

```
$ cd modbus/libmodbus-3.0.6/tests/ 
$ ./unit-test-client tcp
```
## **NOTE**

More information is available at libmodbus document:<http://libmodbus.org/documentation/>

## <span id="page-55-0"></span>**Eco-friendly Modes for Power Conservation**

Moxa UC-3100 Series offers 3 operating modes: Active mode, Conservation mode, Scheduled Awakening mode. These modes can be used to optimize power consumption, especially in remote deployments that lack a stable power source. This section explains the procedure to set up the **mx-power-mgmt** utility to enable the ECO mode.

## **NOTE**

ECO Mode is only available in UC-3100 Series hardware v.1.0.0 and higher with firmware v1.2 and above required.

## <span id="page-55-1"></span>**Using mx-power-mgmt**

To be able to run the **mx-power-mgmt** command, you must use **sudo** or run the command with the root permission. Use the **# sudo mx-power-mgmt help** command to display the menu page.

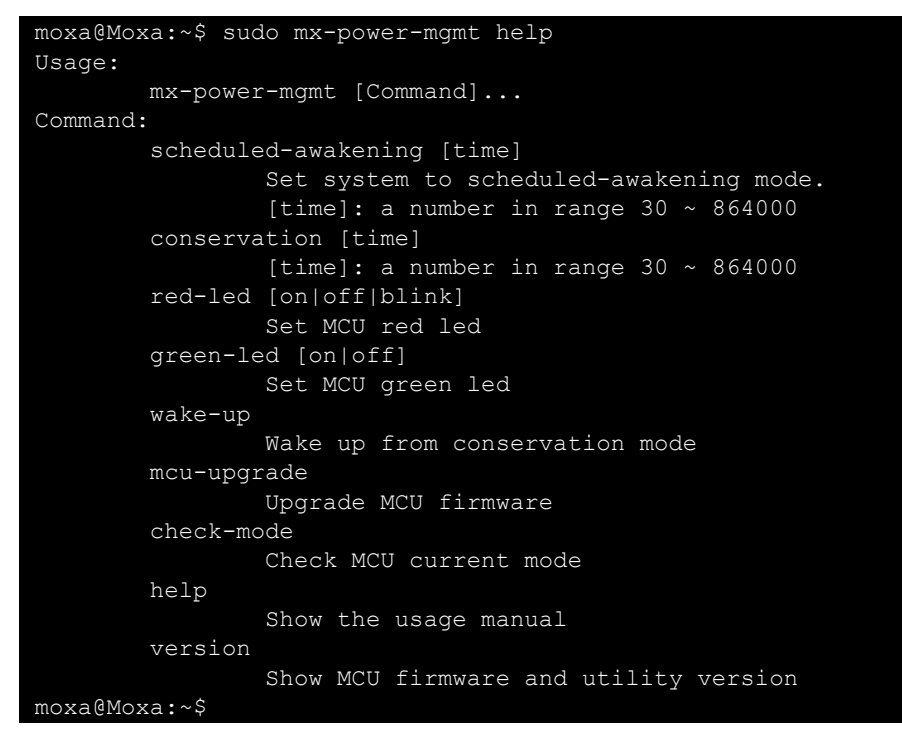

## <span id="page-55-2"></span>**Scheduled Awakening Mode**

If this mode is enabled, the power input to the CPU and cellular module is temporarily cut off until the scheduled wake-up duration (in seconds).

```
# sudo mx-power-mgmt scheduled-awakening 30
```

```
moxa@Moxa:~$ sudo mx-power-mgmt scheduled-awakening 30 
[sudo] password for moxa: 
Execute user scheduled-awakening preinstall configuration (Command: /etc/power-
management-utils/config/scheduled_awakening_preinst) 
Execute scheduled-awakening function configuration (Command: /etc/power-
management-utils/executable/scheduled_awakening)
```
## <span id="page-56-0"></span>**Conservation Mode**

If this mode is enabled, the CPU frequency is reduced to 300 MHz and all I/Os are turned Off except CAN port for UC-3121. But users can still turn on each I/O individually. The SYS LED will continue to blink as an indication that the computer is under conservation mode.

The computer can be awakened from conservation mode according to the time you set. If you set the timer to 0, the system will remain in the conservation mode until it is woken up by a **Wake-up** Command.

**# sudo mx-power-mgmt conservation 30** 

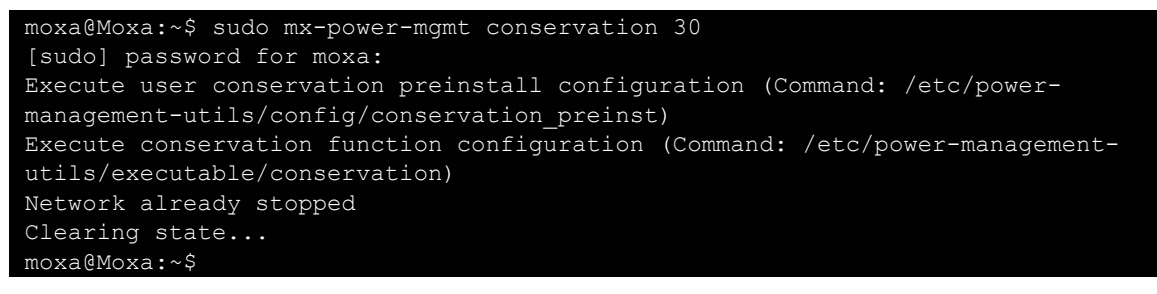

**# sudo mx-power-mgmt conservation 0** 

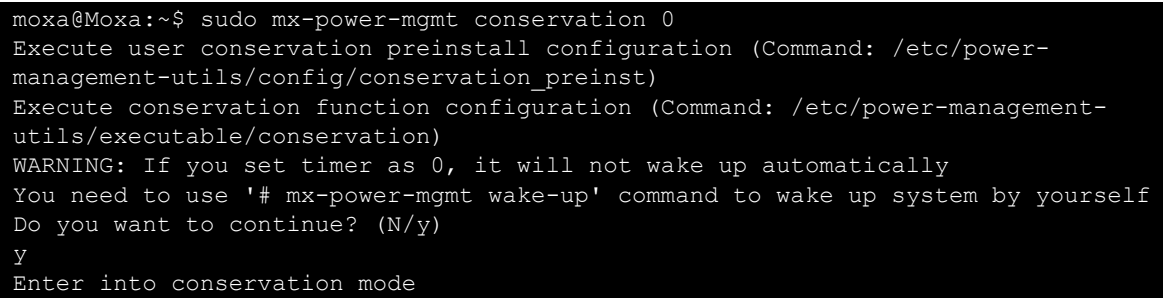

## <span id="page-56-1"></span>**Setting the SYS LEDs Using mx-power-mgmt**

The SYS LEDs on the UC-3100 computer are connected both to the system and the power management MCU. Hence, you can control the MCU to set the SYS LED through the **mx-power-mgmt** utility. There are two SYS LEDs on the MCU: Green and Red. Before turning on/off the LEDs using the **mx-power-mgmt** utility, ensure that the SYS LEDs are turned off on the system side using the command **# mx-led-ctl -p 1 -i 1 off**. You can then use the following **mx-power-mgmt** commands to control the SYS LEDs.

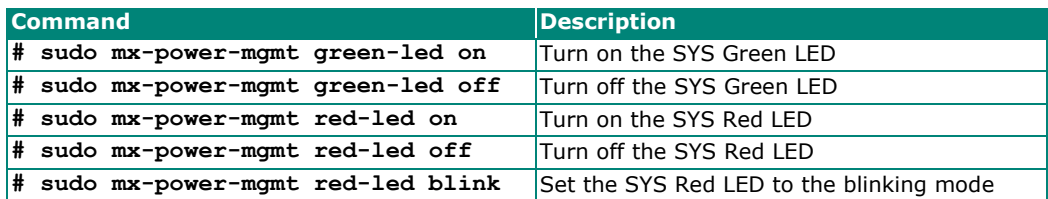

## <span id="page-56-2"></span>**Wake-up From Conservation Mode**

The computer can be awakened from the Conservation mode according to a time interval that you set. If you set the timer interval to 0, the computer will stay in this mode until it is woken up using the **# sudo mx-power-mgmt wake-up** command.

```
moxa@Moxa:~$ sudo mx-power-mgmt wake-up 
Execute conservation wake up function configuration (Command: /etc/power-
management-utils/executable/conservation_wake_up) 
Execute user conservation wake up postinst configuration (Command: /etc/power-
management-utils/config/conservation_wake_up_postinst) 
moxa@Moxa:~$
```
## <span id="page-57-0"></span>**MCU Firmware Upgrade**

If there is a new version of the MCU firmware, the system will automatically update the MCU after a reboot following the update of the system using the **apt-get dist-upgrade** and **apt-get upgrade** commands. You can also manually update the MCU firmware with the following command:

#### **# sudo mx-power-mgmt mcu-upgrade**

```
moxa@Moxa:~$ sudo mx-power-mgmt mcu-upgrade 
Start to upgrade MCU firmware 
MCU enter into BSL mode. 
Reset MCU 
MCU firmware upgrade completed 
moxa@Moxa:~$
```
## <span id="page-57-1"></span>**Checking the MCU mode**

MCU has four modes: power on, active, scheduled awakening, and conservation. In general, the power on mode is equivalent to active mode. The difference is that active means that your system is awakened from conservation or scheduled awakening.

**# sudo mx-power-mgmt check-mode** 

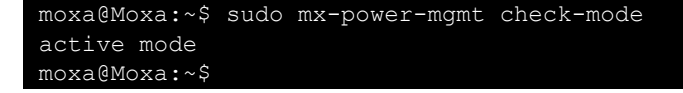

## <span id="page-57-2"></span>**Viewing the Utility and MCU Firmware Version**

**# sudo mx-power-mgmt version** 

```
moxa@Moxa:~$ sudo mx-power-mgmt version 
MCU firmware version 1.0.0S04 
mx-power-mgmt version 1.0.0 
moxa@Moxa:~$
```
## <span id="page-57-3"></span>**User-defined Actions**

The **mx-power-mgmt** utility allows customers to specify the I/O peripherals that they want to turn off in the conservation mode (this will affect the power consumption). The utility also supports the execution of user programs before entering the Conservation and Scheduled Awakening modes or start a service to keep a program running after wake-up.

To specify the I/O peripheral that you want to turn off in the conservation mode, modify the following file:

```
# vi /etc/power-management-utils/config/conservation_config
```

```
# System Leds 
CONFIG_TURN_OFF_LED=y 
# System Loading 
CONFIG STOP WIFI SIGNALD SERVICE=Y
CONFIG_STOP_CELLULAR_SIGNALD_SERVICE=y 
CONFIG STOP PUSH BUTTON SERVICE=V
CONFIG LOW CPU FREQUENCY=y
# Ethernet 
CONFIG POWER OFF ETHERNET ETH0=y
CONFIG_POWER_OFF_ETHERNET_ETH1=y
# Cellular Wireless 
CONFIG TURN OFF CELLULAR USB=y
CONFIG_POWER_OFF_CELLULAR=y
# Others 
CONFIG TURN OFF USB BUS=y
CONFIG_PULL_DOWN_GPIO=y
```
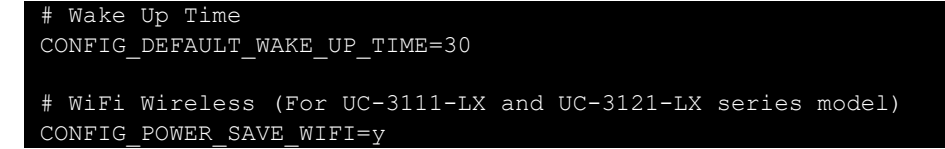

To run your own program to back up or shut down your service(s) before entering the Conservation or Scheduled Awakening, edit the following files.

```
# vi /etc/power-management-utils/config/conservation_preinst
# vi /etc/power-management-utils/config/scheduled_awakening_preinst
```
To start a service to keep your program running after the system wake-up from Conservation or Scheduled Awakening mode, edit the following files:

```
e.g., # vi /etc/power-management-utils/config/conservation_wake_up_postinst
e.g., # vi /etc/power-management-utils/config/scheduled_awakening_wake_up_postinst
```
## <span id="page-58-0"></span>**Moxa Platform Libraries**

Moxa provides several libraries for developing customized applications. In this section, we will show how to utilize these libraries.

Example codes are available at:<https://github.com/Moxa-Linux>

## <span id="page-58-1"></span>**Error Numbers**

Moxa defines exclusive error numbers for Moxa libraries. It works with other Moxa library codes and is useful for checking the result of executing an API.

If you call an API, you can check the return value to take particular action in response.

```
int num_of_interfaces; 
ret = mx get number of interfaces(&num of interfaces);
if (ret == E SYSFUNCERR) {
     // do something...
```
#### **Usage**

- Install the package "libmoxa-errno-dev"
- Include header <moxa/mx\_errno.h>

## **Error Code List**

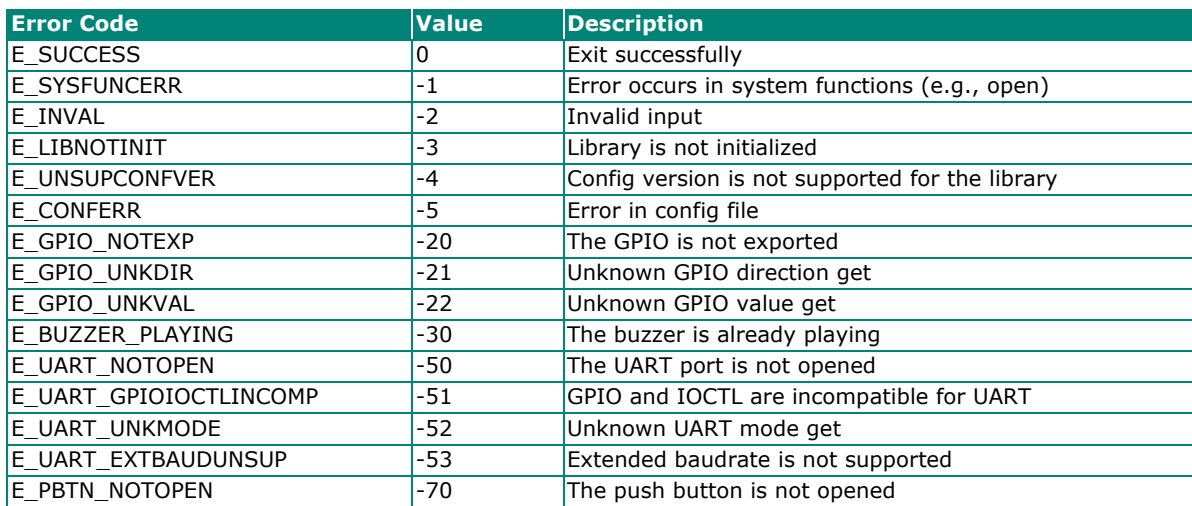

## <span id="page-59-0"></span>**Platform Information**

Moxa platform info library is used to get information of interfaces on the device, which is useful to know the device's capability before developing applications.

### **Usage**

- Install the package "libmoxa-platform-info-dev" ("libjson-c-dev" package will be installed automatically when install "libmoxa-platform-info-dev") moxa@Moxa:~\$ sudo apt-get install \ libmoxa-platform-info-dev
- Include header <moxa/mx\_platform\_info.h> and <json-c/json.h>
- Link the libraries "-ljson-c" and "-lmx\_platform\_info" while compiling

### **API List**

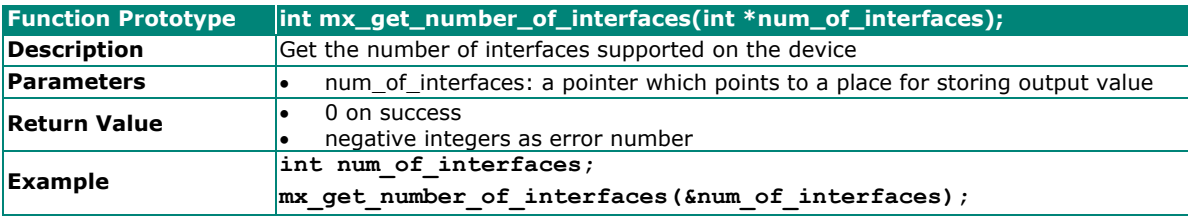

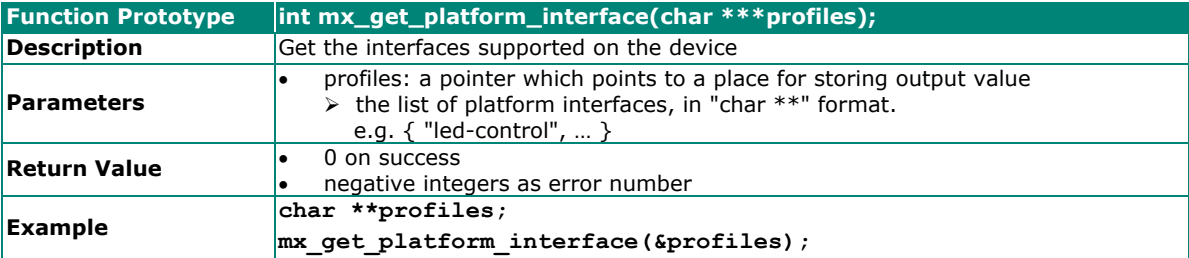

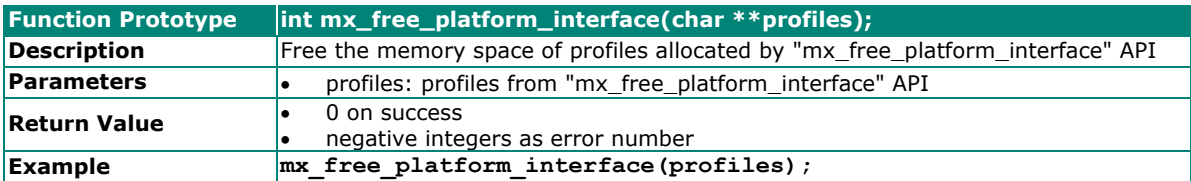

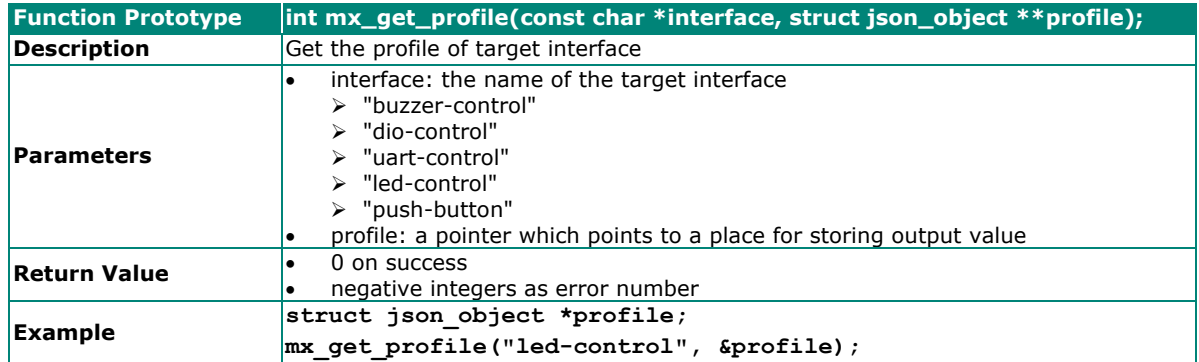

## <span id="page-59-1"></span>**Buzzer**

Moxa buzzer control library can be used to control the buzzer on the device. We provide interfaces for controlling the buzzer to beep for a certain period or keep beeping till it is switched off.

## **NOTE**

- Moxa buzzer control library should be used carefully, the buzzer must be stopped before the process ends. Or the buzzer may beep without control.
- The Moxa buzzer control library is supported only in the UC-8100A-ME-T Series.

### **Usage**

• Need package "libmoxa-buzzer-control-dev"

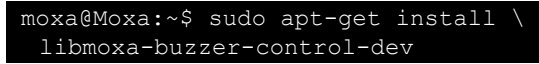

- Include header <moxa/mx\_buzzer.h>
- Link library "-lmx\_buzzer\_ctl" while compiling

## **API List**

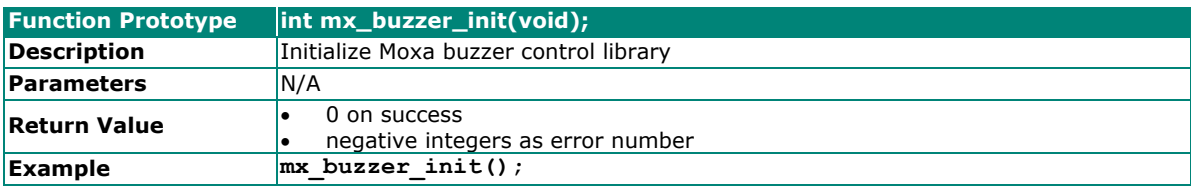

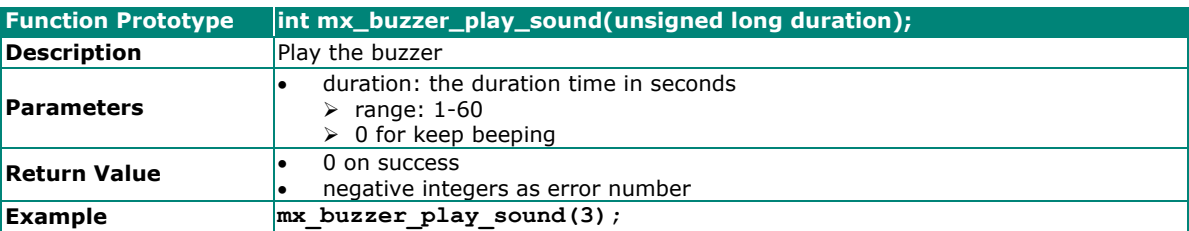

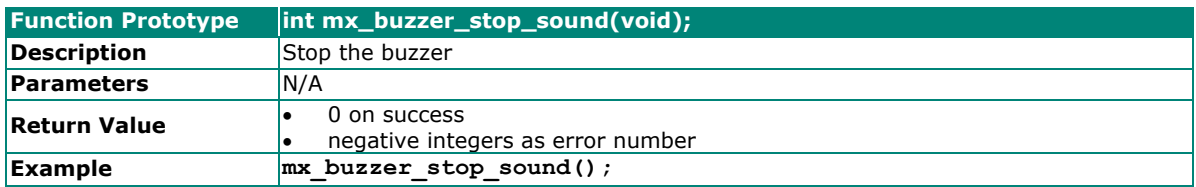

## <span id="page-60-0"></span>**Digital I/O**

Moxa DIO control library can be used to control digital I/O interface. Including getting states from Direct Input and Output ports, setting state of Direct Output ports.

## **Usage**

• Need package "libmoxa-dio-control-dev"

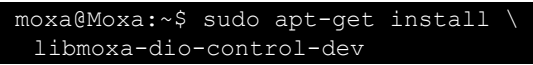

- Include header <moxa/mx\_dio.h>
- Link library "-lmx\_dio\_ctl" while compiling
- Need to call "mx\_dio\_init" before using other APIs

## **API List**

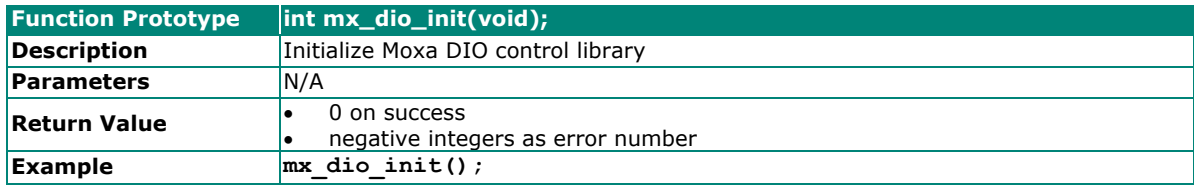

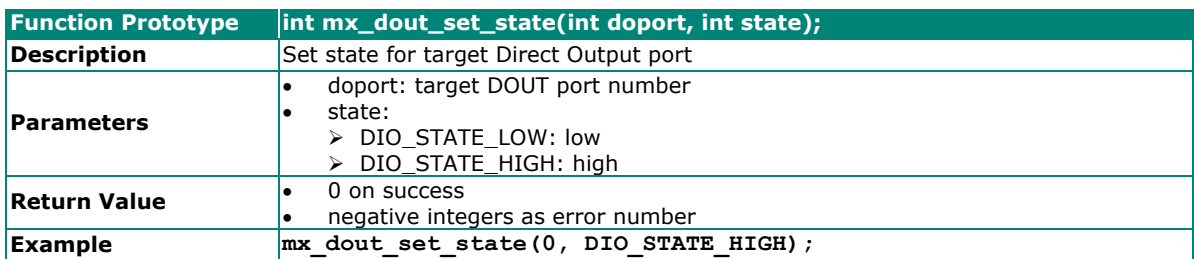

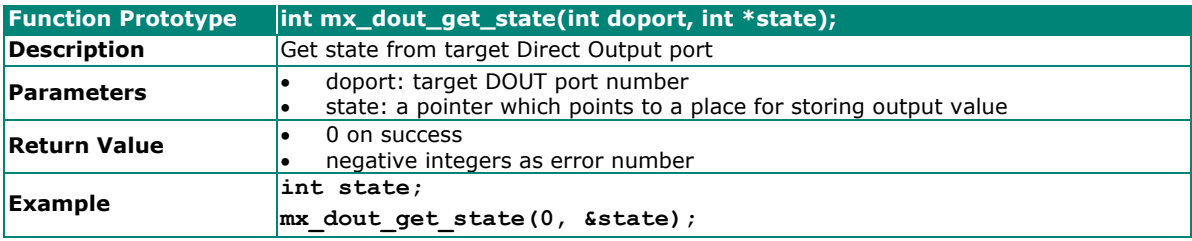

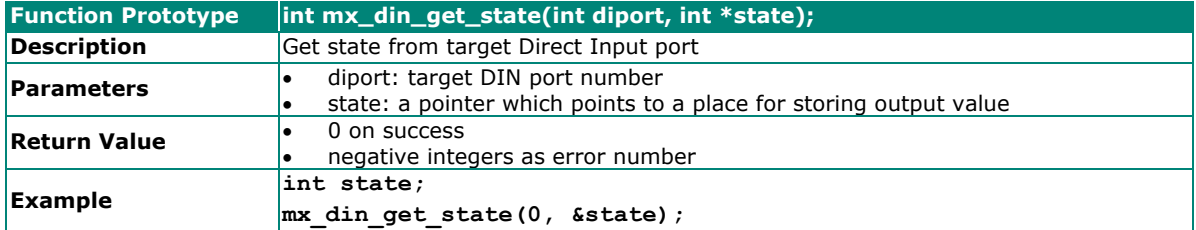

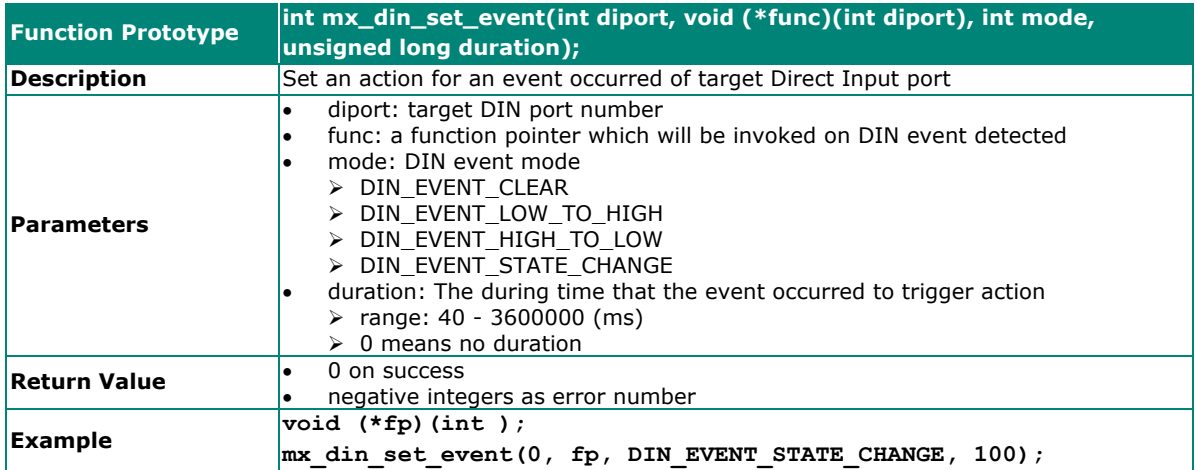

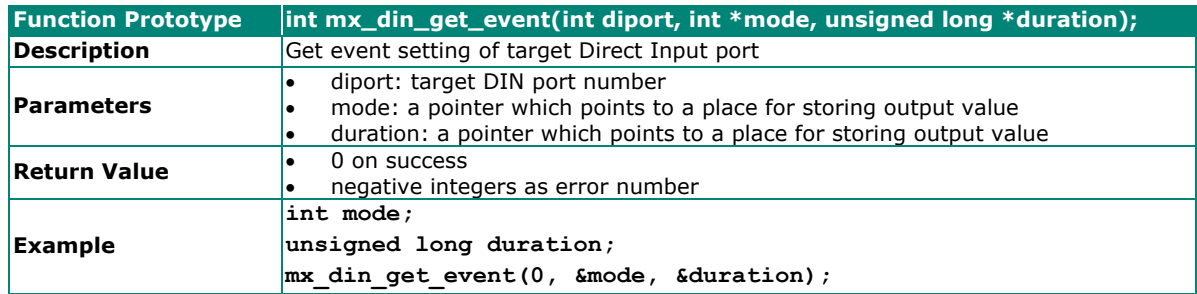

## <span id="page-62-0"></span>**UART**

Moxa UART can be used to set the mode of UART ports and transmit data via UART ports.

#### **Usage**

- Need package "libmoxa-uart-control-dev"
	- moxa@Moxa:~\$ sudo apt-get install \ libmoxa-uart-control-dev
- Include header <moxa/mx\_uart.h>
- Link library "-lmx\_uart\_ctl" while compiling
- Need to call "mx\_uart\_init" before using other APIs

## **API List**

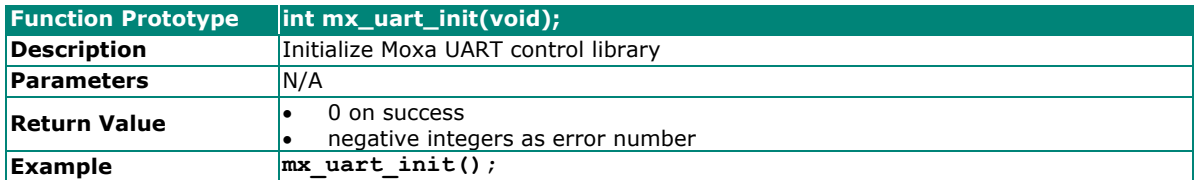

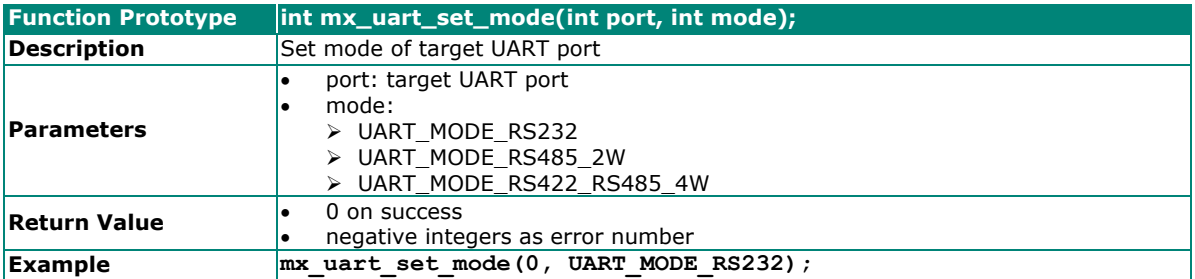

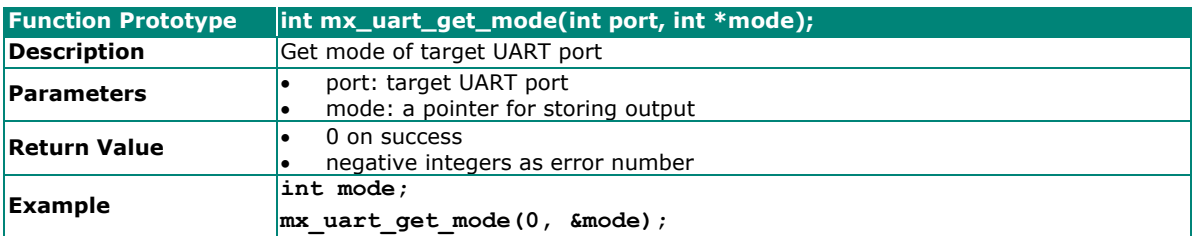

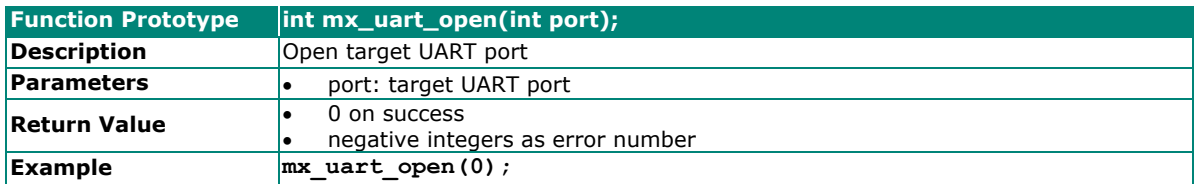

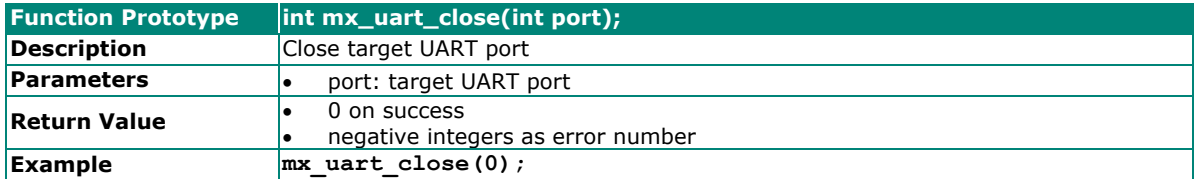

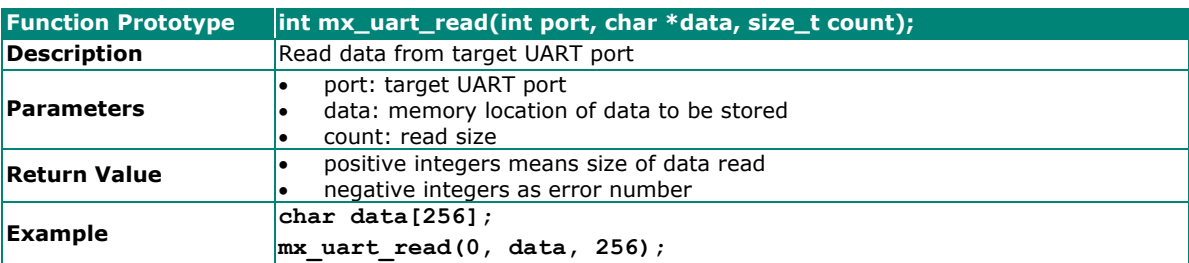

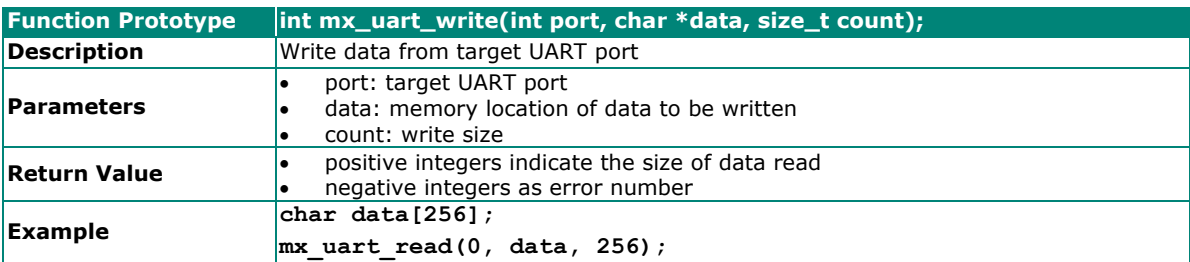

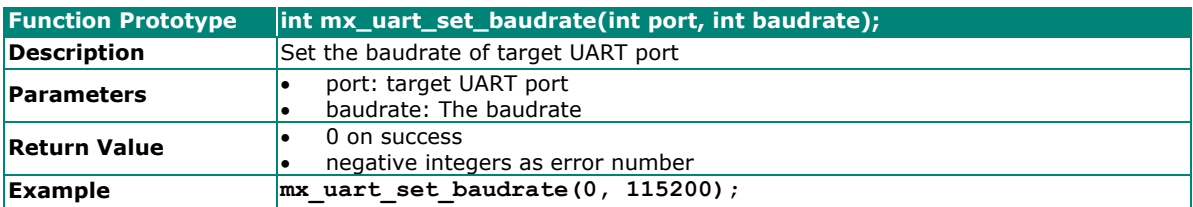

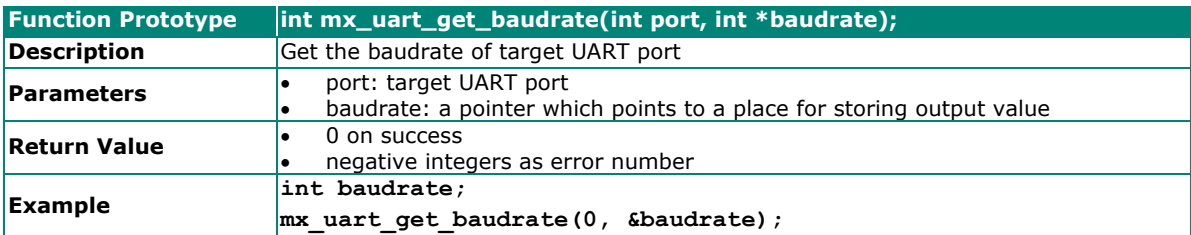

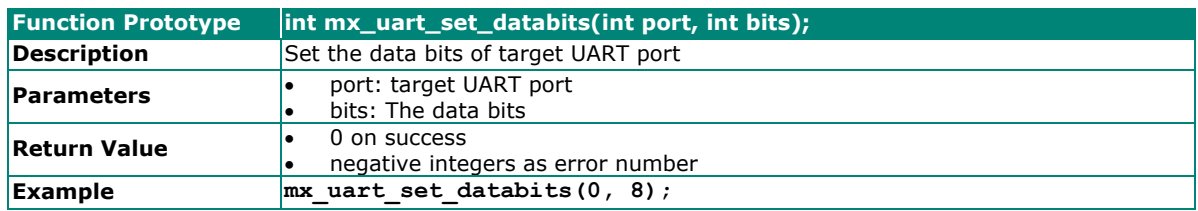

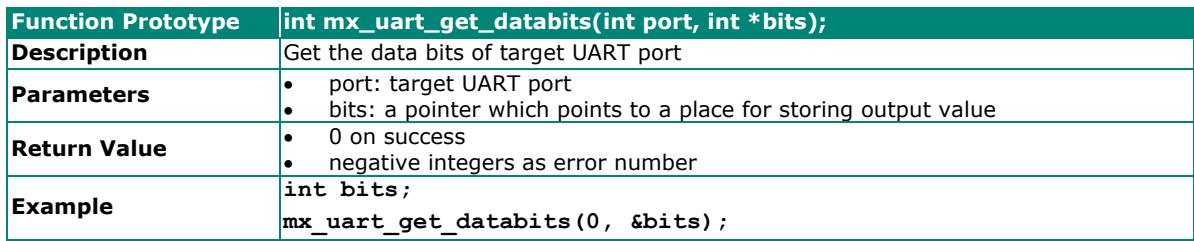

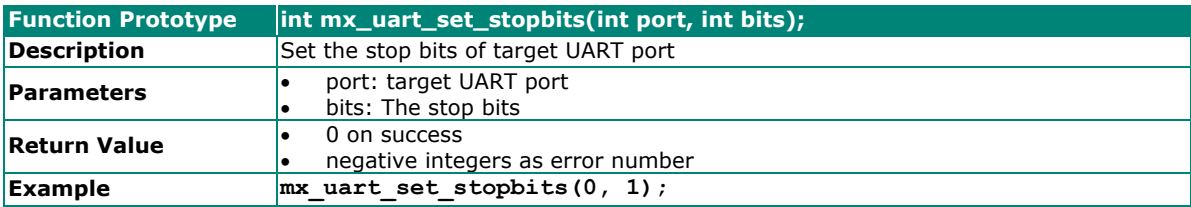

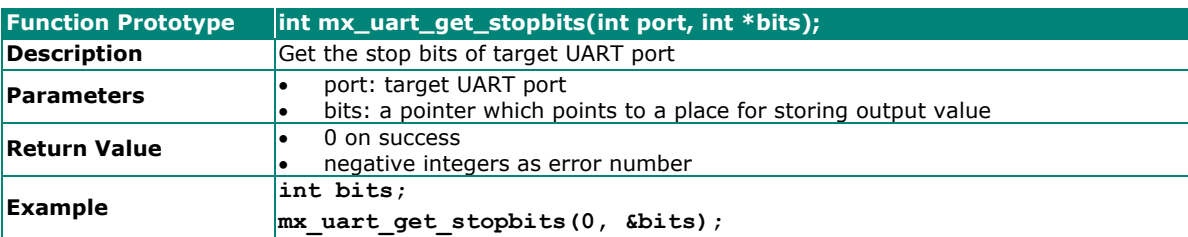

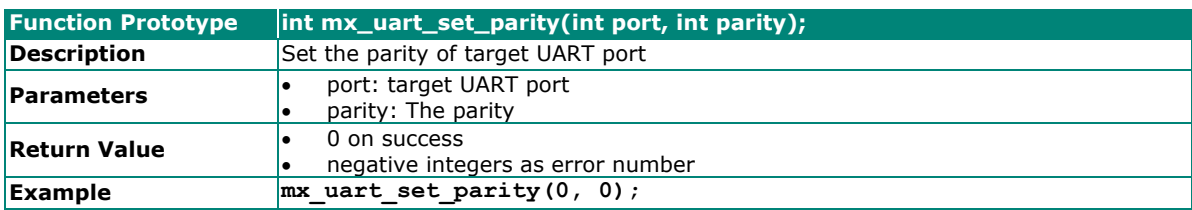

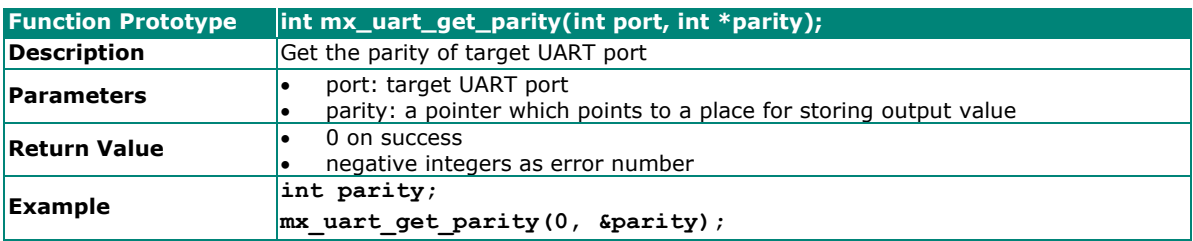

## <span id="page-64-0"></span>**LED**

LED APIs can control the LEDs on the device, which can be ON, OFF, or BLINK. LEDs on a device are separated to types and groups. There are 2 types of LED: Signal LED and Programmable LED. Each type may contain several groups, and each group may contain several LEDs.

## **Usage**

• Install package "libmoxa-led-control-dev"

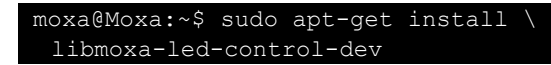

- Include the header <mx\_led.h>
- Link the library "-lmx\_led\_ctl" while compiling
- Call "mx\_led\_init" before using other APIs

## **API List**

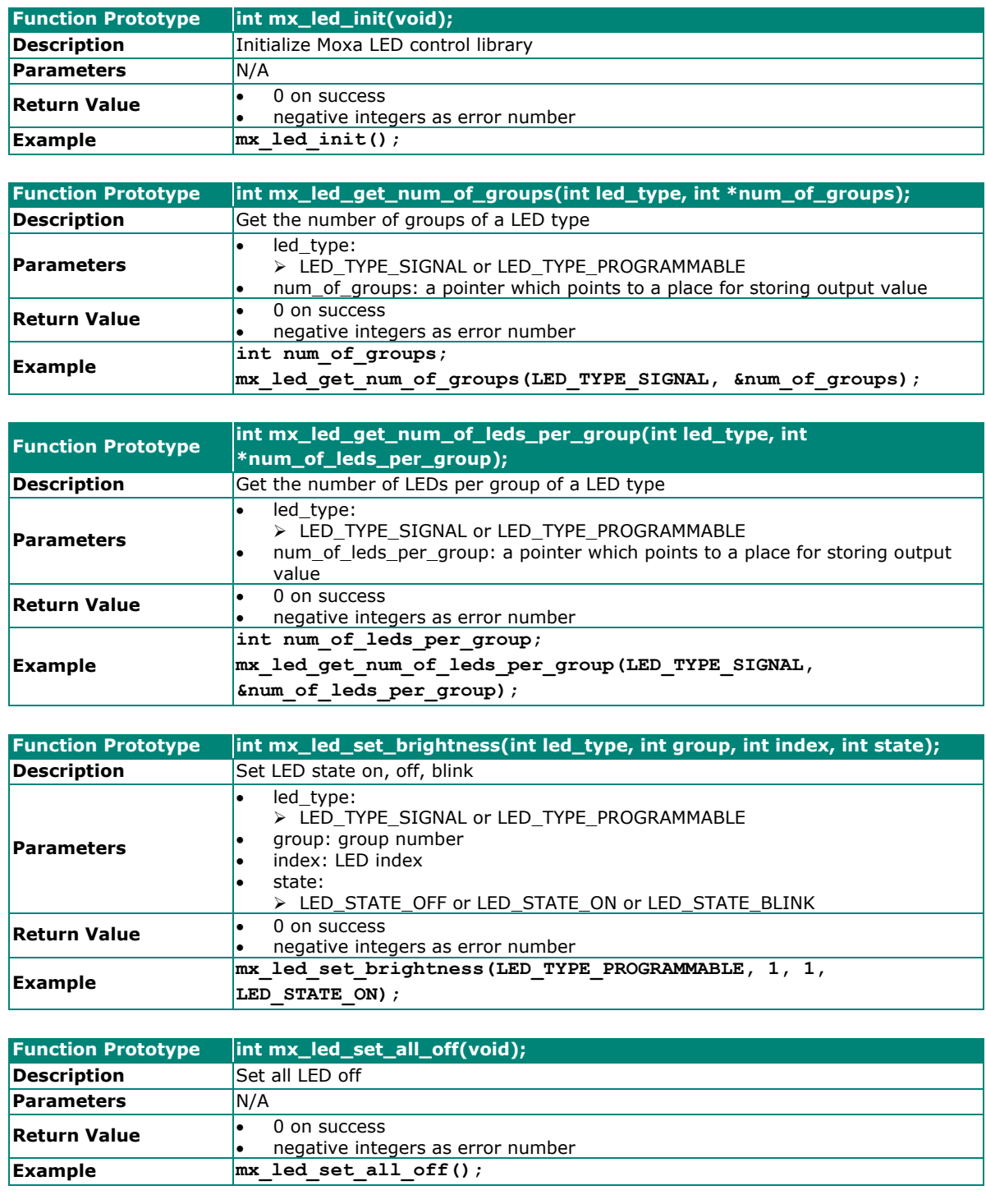

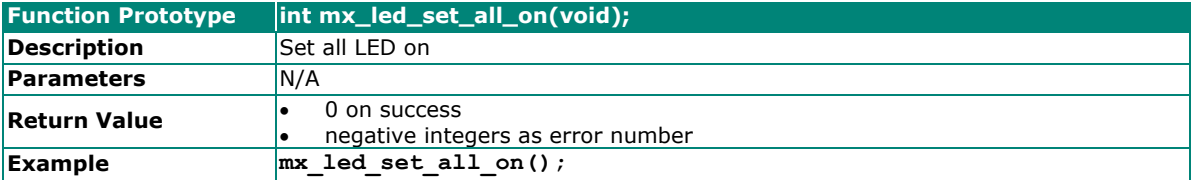

## <span id="page-66-0"></span>**Push Button**

Push button APIs.

#### **Usage**

- Install package "libmoxa-push-button-dev"
	- moxa@Moxa:~\$ sudo apt-get install \ libmoxa-push-button-dev
- Include header <moxa/mx\_pbtn.h>
- Link library "-lmx\_push\_btn" while compiling
- Needs to call "mx\_pbtn\_init" before using other APIs

### **NOTE**

Remember to terminate the push button daemon that run by the system. Or you might accidentally trigger some system functions which defined in the daemon when testing the button.

The push button daemon is called **moxa-pbtnd**. You can terminate the process by using the **systemctl stop moxa-push-button** command.

## **API List**

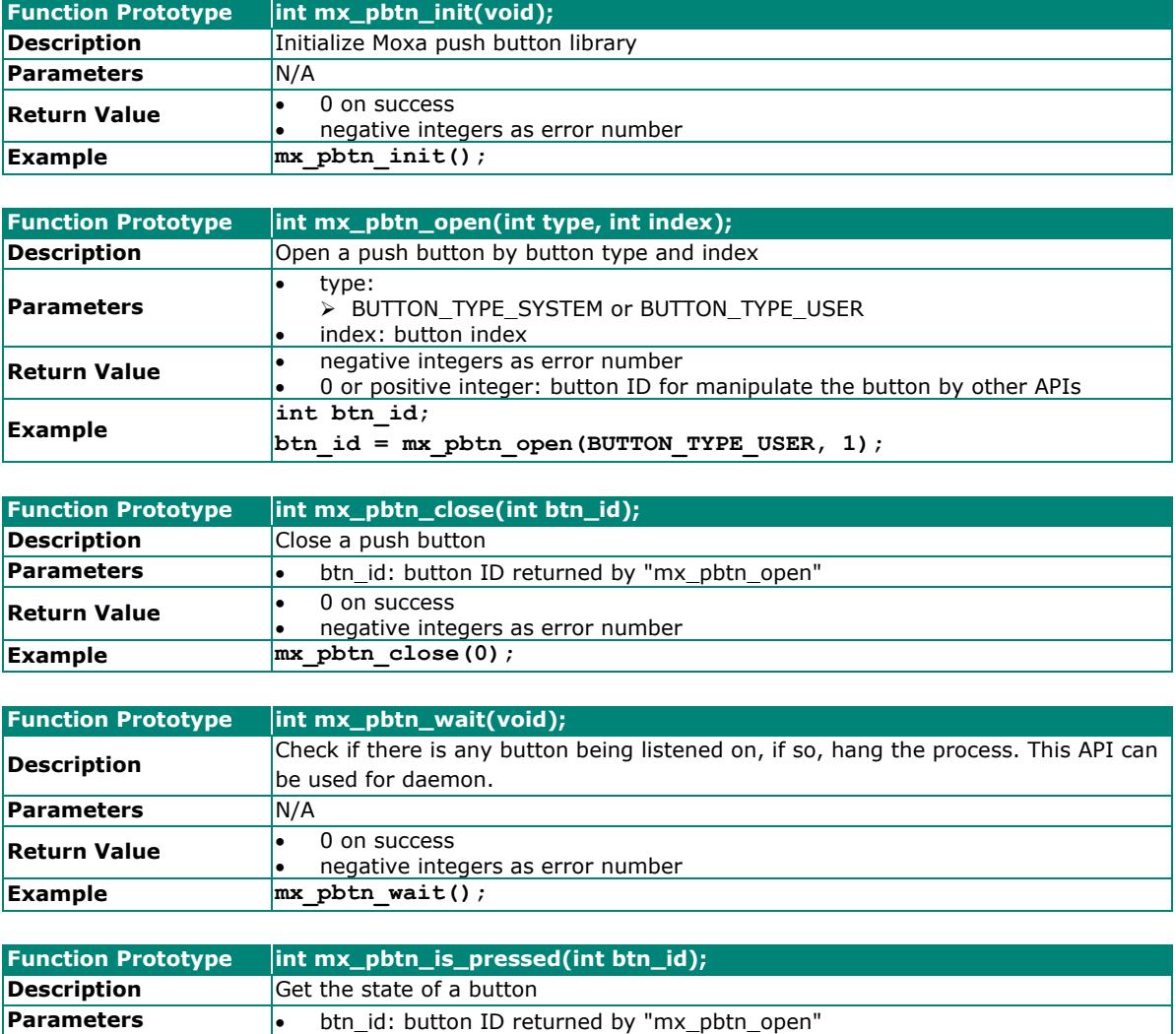

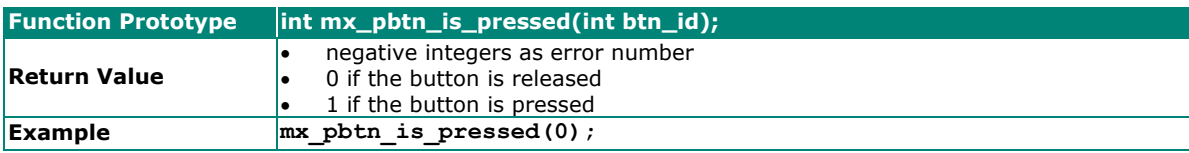

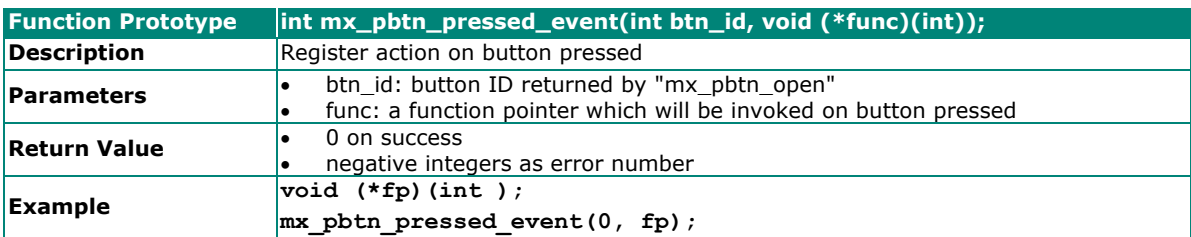

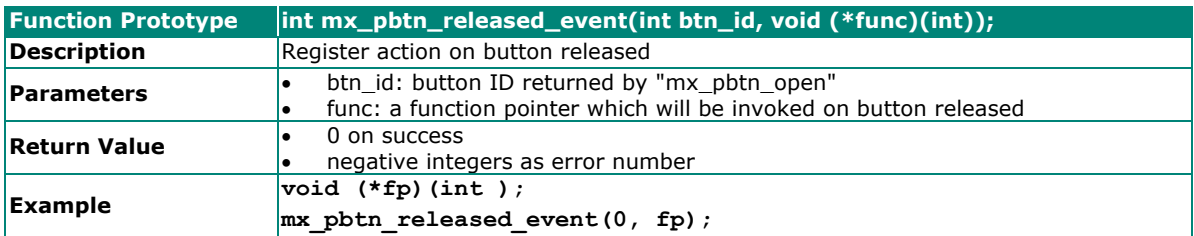

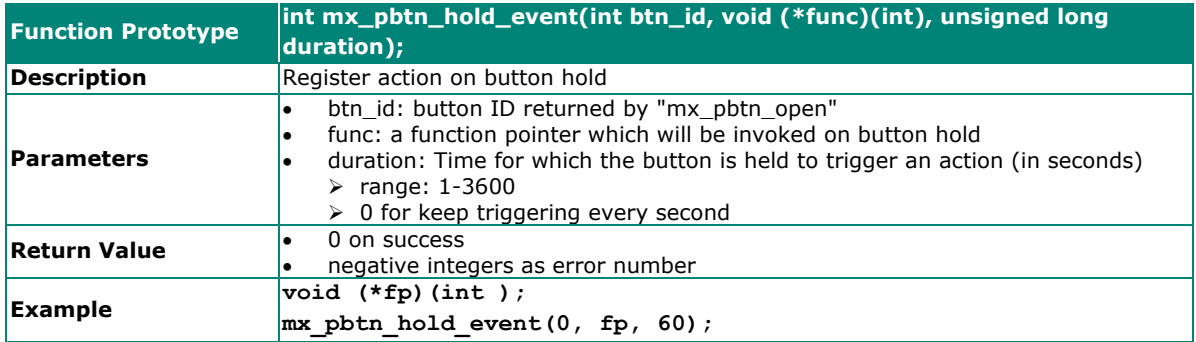

## <span id="page-68-0"></span>**Power Ignition Function (UC-8540 only)**

The Power Ignition function controls the computer's power behavior. This function detects the ignition signal status and allows users to control the on/off delay time setting through Moxa's Power Ignition Software Utility.

The default setting of power ignition function is disabled. You could use the Moxa power ignition utility to enable the function.

Use the **mx** igt -h command for help instructions

```
# mx_igt -h 
Moxa power ignition utility 
Usage: 
       /sbin/mx_igt [Options] 
Options:<br>-1
               -l , list power ignition configuration 
-s [on|off] , setting power on/off function 
-t <time>
, setting delay time(seconds) of power on/off<br>
-e
,
enable power ignition
                , enable power ignition
-d (a) disable power ignition
Example: 
mx_igt -l, power ignition configuration state 
mx_igt -s on -t 10, set 10 seconds delay time for power on 
mx igt -d, disable power ignition function
```
To enable the power ignition function, use the following command:

# mx\_igt -e Ignition function is ENABLE

To list the configurations of current power ignition setting, use the following command:

```
# mx_igt -l 
Power ignition configuration: 
--------------------------------------------- 
Status : Disable (val=0x00) 
Signal : OFF (val=0x00) 
Delay time of power on : 3 (sec) 
Delay time of power off : 3 (sec)
```
For example, to set 10 seconds delay time for power on

# mx\_igt -s on -t 10

You will see the delay time of power on is set to 10 seconds:

```
# mx_igt -l 
Power ignition configuration: 
   --------------------------------------------- 
Status : Disable (val=0x00) 
Signal : OFF (val=0x00) 
Delay time of power on : 10 (sec) 
Delay time of power off : 3 (sec)
```
To disable the power ignition function, use the following command:

# mx\_igt -d Ignition function is DISABLE

To utilize the power ignition function, you need to use the following command to activate service first

# systemctl unmask mx\_igt # reboot

After reboot, use the following command to enable ignition function.

# mx\_igt -e Ignition function is ENABLE